# *BLECHCENTER Plus*

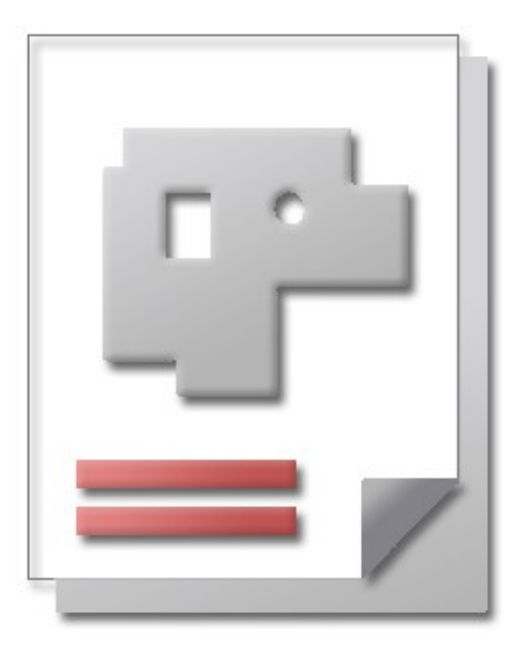

# Einführung

Erste Schritte in der Auftragsverwaltung

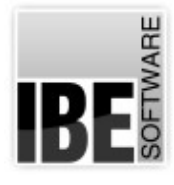

IBE Software GmbH; Friedrich-Paffrath-Straße 41; 26389 Wilhelmshaven Fon: 04421-994357; Fax: 04421-994371; [www.ibe-software.de;](http://www.ibe-software.de/) Info@ibe-software.de

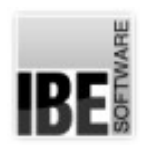

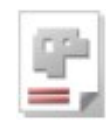

# **Vorwort**

Die CNC-Technologie hat seit ihren Anfängen in den 70ern eine enorme Entwicklung vollzogen und ist aus der modernen Welt der industriellen Fertigung nicht mehr wegzudenken. Die Anforderungen steigen stetig und der Wunsch nach übergreifendem Informationsaustausch mit anderen Systemen liegt auf der Hand. Die Entwicklung von Datenbanken und der großen Menge gespeicherter Informationen in allen Bereichen der industriellen Fertigung drängt zu einer Vernetzung der Daten unterschiedlichster Teilbereiche.

# **Einleitung**

*BLECHCENTER Plus* stellt das integrierende Glied zwischen der Verwaltung, Konstruktion und der Fertigung in der Blechverarbeitung dar. Dies betrifft sowohl die NC-Programmierung, als auch die Organisation in der Arbeitsvorbereitung. Durch die sofortige Verfügbarkeit der Daten (Teiledaten, Stücklisten, Artikeldaten, Termine und CAD-Daten) ist eine optimale Lösung für die Blechverarbeitung gegeben.

Die Beschleunigung des Auftragsdurchlaufes vom Eingang bis zur Fertigung, angepasst an Ihre Unternehmensanforderungen, führen zur Erhöhung der Effizienz. Es entstehen keine Zeitverluste durch Im- und Export oder Konvertierung von Daten.

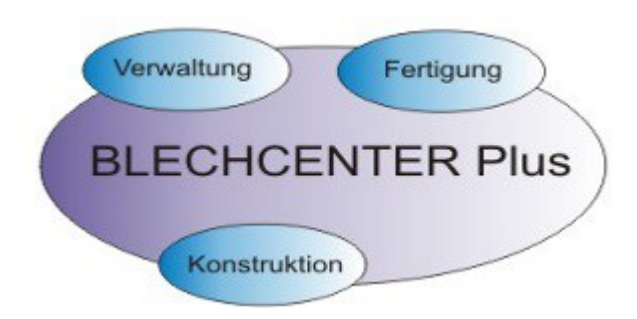

## Auftragsverwaltung

Die Auftragsverwaltung (AV32) ist die gemeinsame Basis von Konstruktionen, Aufträgen, Platten und Schachtelplänen. Die AV32 optimiert den Informationsfluss zwischen den Abteilungen. Durch die zentrale Datenhaltung in einer Datenbank in einem Netz, können alle Beteiligten direkt auf Konstruktions- und Fertigungsdaten zugreifen.

Die AV32 bietet eine optimale Kontrolle der Fertigungsprozesse und der Materialwirtschaft.

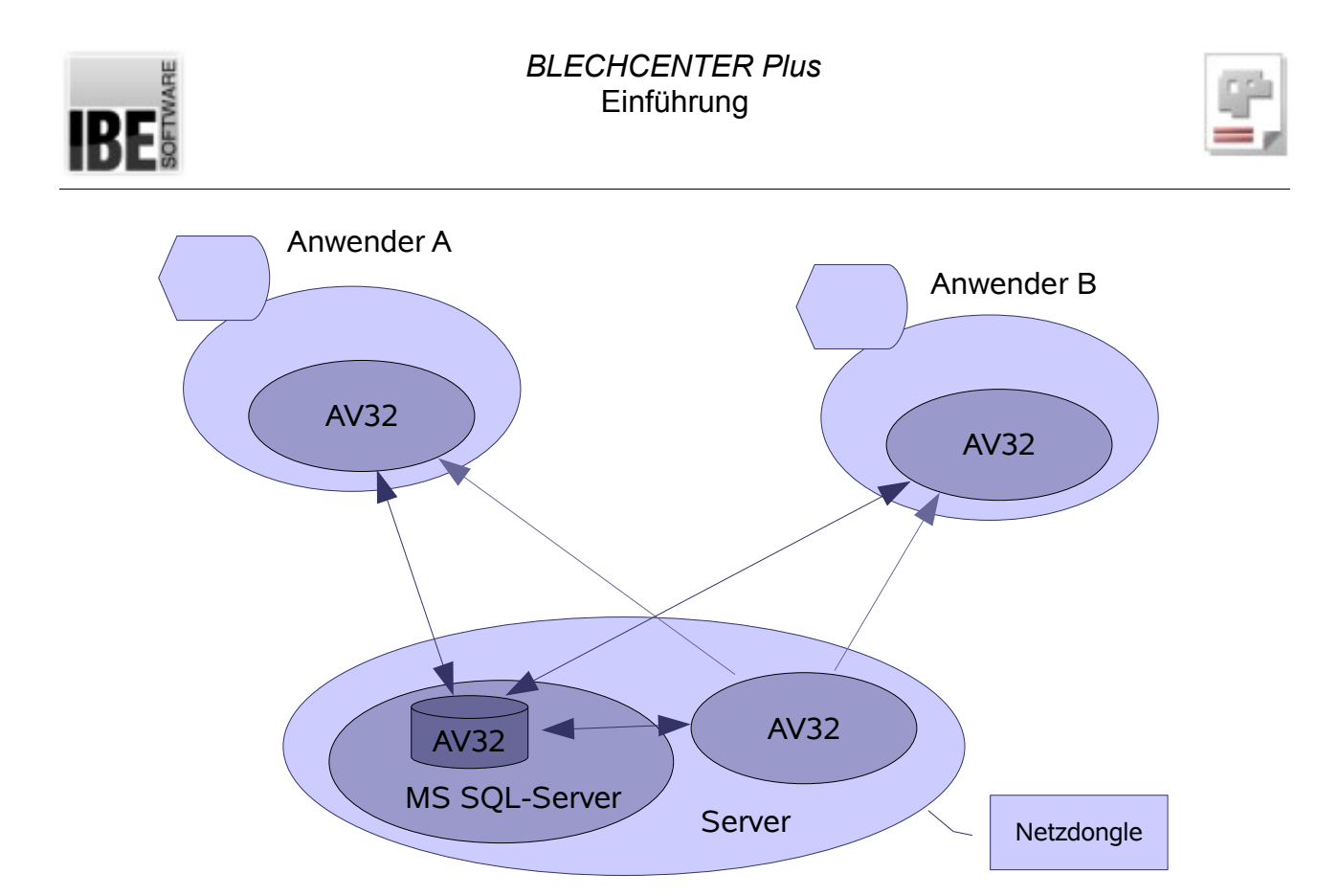

#### *Definitionen*

Für die Beschreibung des Programms ist es wichtig, einige Begriffe die in der Beschreibung Anwendung finden zu definieren, um eine eindeutige Sprache zu finden und die Begriffe den korrekten Bedeutungen zuzuordnen.

#### *Artikel*

Ein Artikel definiert eine Sache, die zu einem Projekt gehört, aber nicht zu einem Auftrag führt. Artikel vervollständigen ein Projekt für Stücklisten und Kalkulationen.

#### *Auftrag*

Ein Auftrag ist die Anweisung für die Erstellung eines Teiles in der Auftragsverwaltung. Ein Auftrag führt zu einem Fertigungsplan bzw. einer Fertigung.

#### *Item*

Ein Item ist eine Sache und kann in der AV32 ein Teil, ein Artikel, ein Auftrag oder sonstige, erfassbare Sache sein.

#### *Projekt*

Ein Projekt ist eine Sammlung von Baugruppen für eine Angebotskalkulation bzw. eine Stückliste. Ein Projekt kann aus verschiedenen Items bestehen, u.a. auch aus Aufträgen.

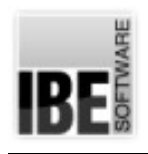

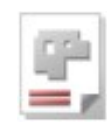

## **Bearbeitungsablauf**

Der Ablauf der Bearbeitung in der AV32 lässt sich wie folgt skizzieren:

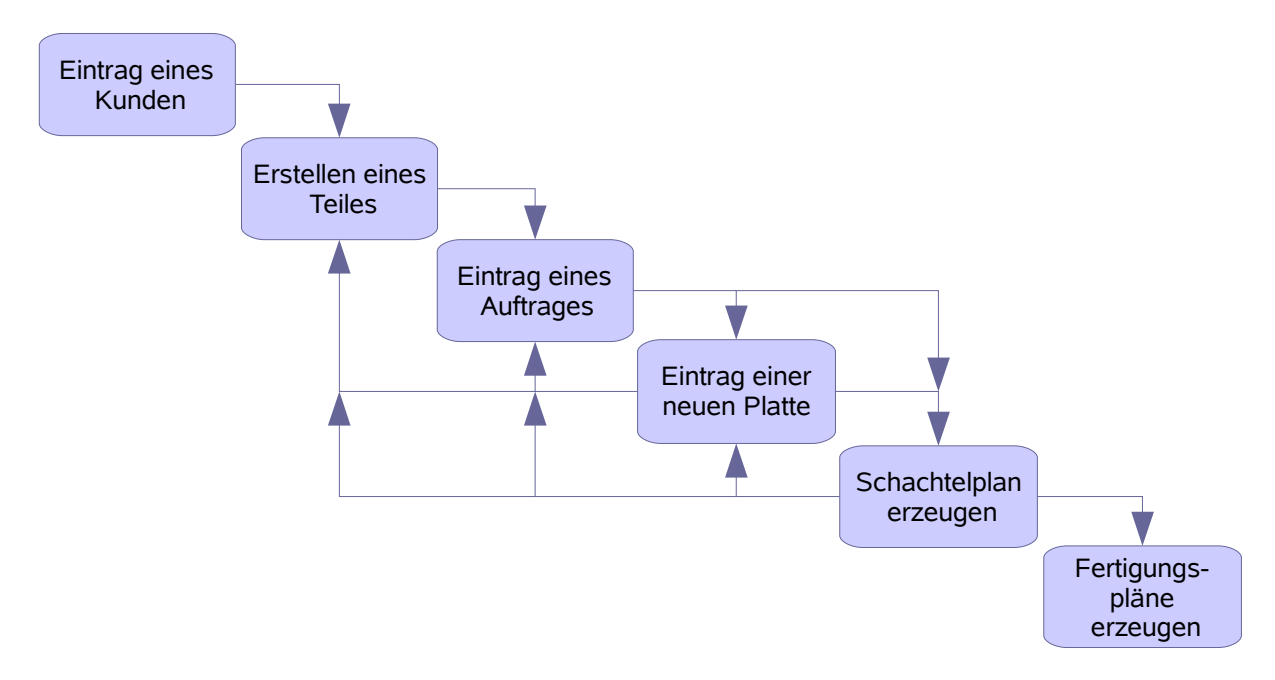

Selbstverständlich können Sie jeden beliebigen Programmpunkt in der Bearbeitung ansteuern. Für eine komplette Verwaltung lassen sich Projekte aufbauen und zusätzliche Artikel in einer Artikeldatenbank pflegen. Teile und Platten können über einen Technologiemodul [20](#page-19-0) mit den Maschinen relevanten Technologien versehen werden.

Ein Programmablauf ist in seinem Umfang sehr flexibel. Von einem komplexen Projekt bis zu einer einfachen Anwendung zur Erstellung eines Schachtelplanes ist das Programm einsetzbar. Das Minimum, das für einen erfolgreichen Einsatz des Programms notwendig ist, ist ein Auftrag für ein Teil.

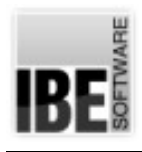

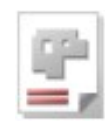

# **Programmbeschreibung**

## **Die Startseite**

<span id="page-4-0"></span>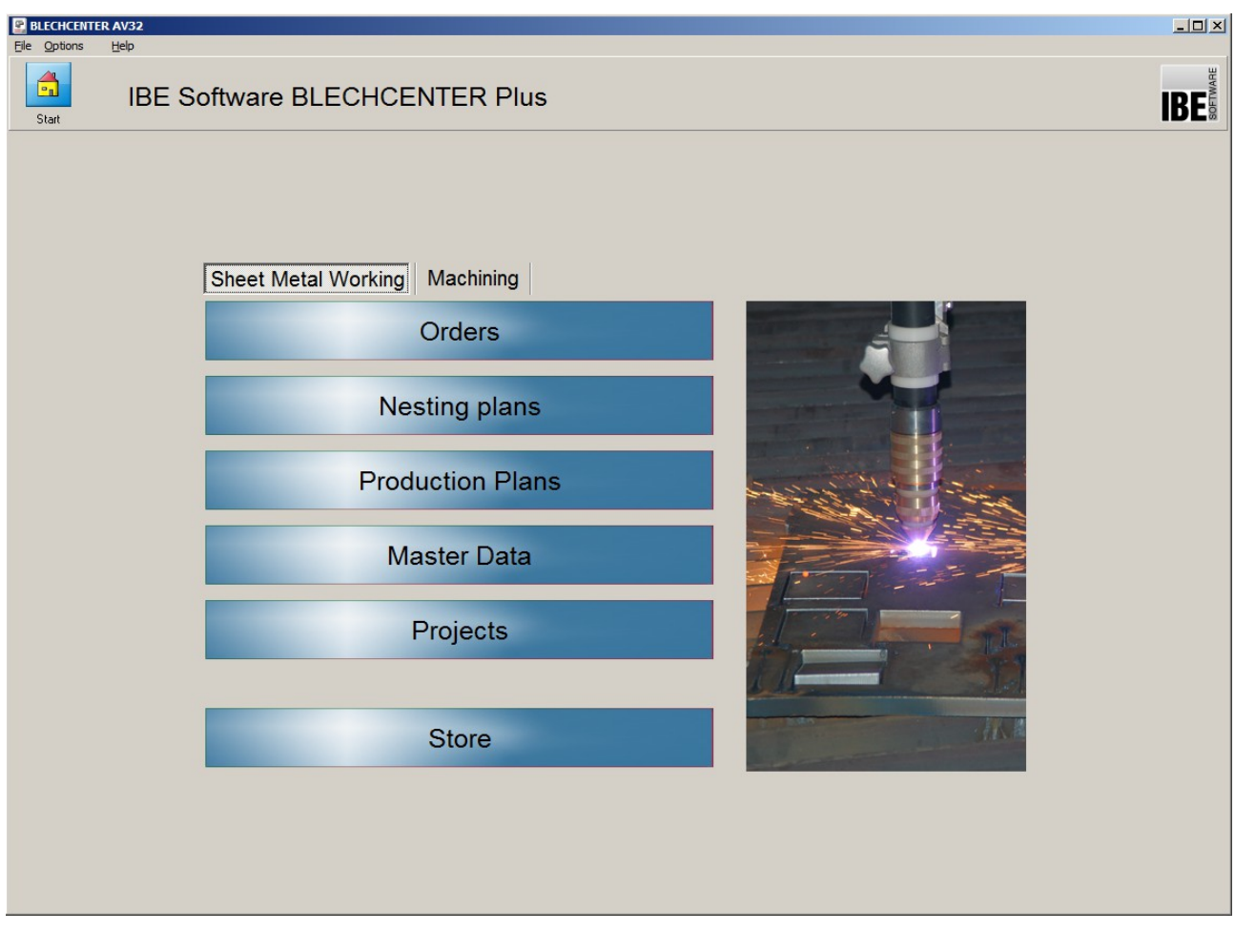

Die Startseite können Sie immer mit einem Klick auf den Knopf ein erreichen.

## **Programmablauf**

Für den erfolgreichen Ablauf des Programms muss ein Schachtelplan erzeugt werden. Alle Arbeitsschritte beziehen sich auf diesen Schachtelplan. Platten und Teile werden aus dem Bestand in der Datenbank reserviert und wechselseitig zwischen dem Bestand und dem Schachtelplan bewegt. Schachtelpläne werden grundsätzlich bis zur Fertigung intern verwaltet. Erst wenn ein Schachtelplan zur Fertigung übernommen wird, werden die Reservierungen gebucht und der Schachtelplan erhält automatisch eine Fertigungsnummer.

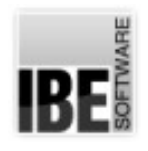

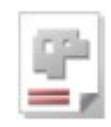

## Allgemeine Steuerung

Die einzelnen Bildschirme haben Formulare, die als Anzeige-, Eingabe- oder Suchformate genutzt werden. Bei Suchformaten sind die relevanten Felder im Formular mit gelbem Hintergrund dargestellt. Hier können Eingaben für die Suche nach dem entsprechenden Inhalt gemacht werden; die Suche wird mit der 'Return-Taste' eingeleitet. Weitere Information finden Sie im Kapitel 'Suche' [21](#page-20-0).

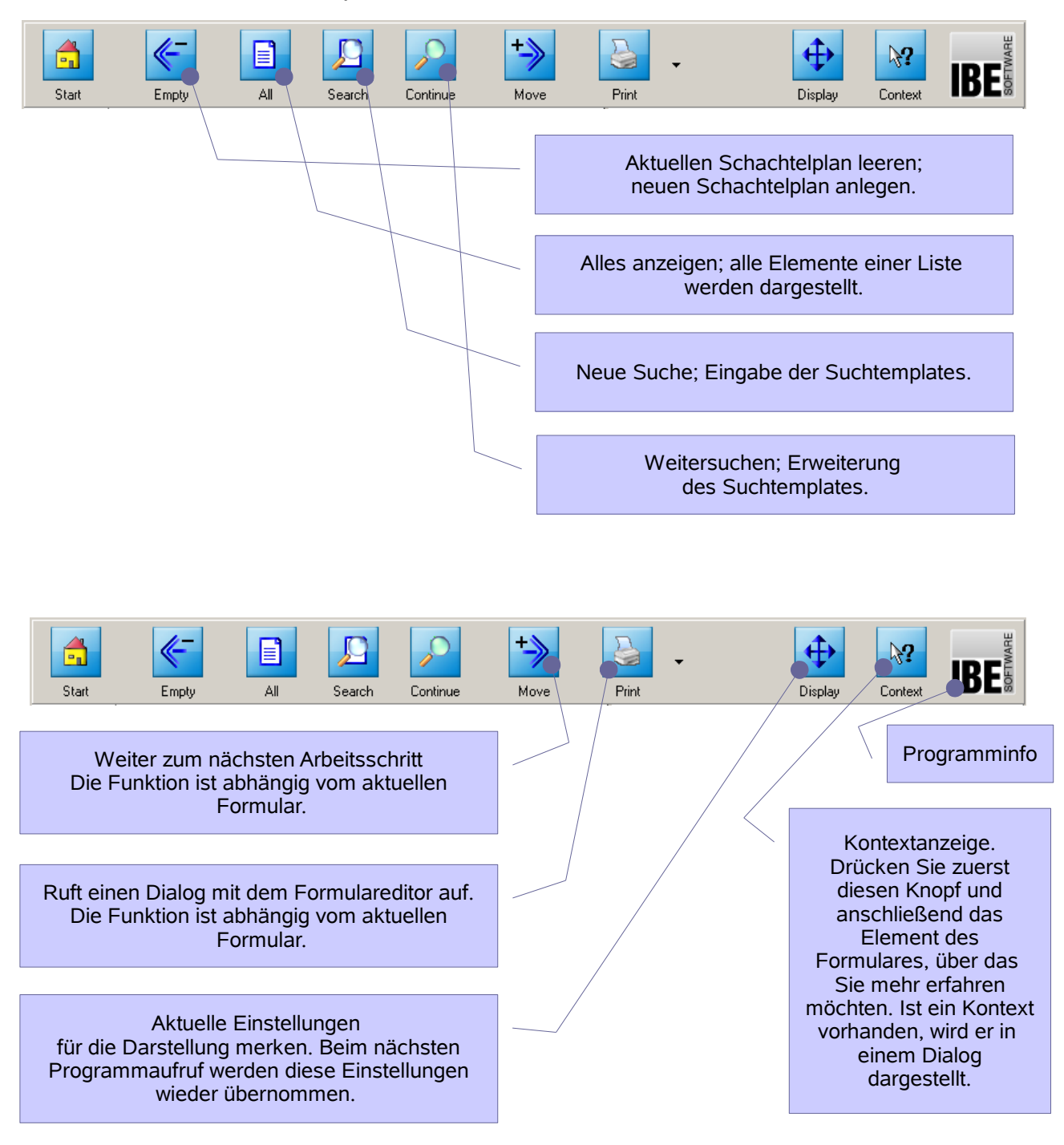

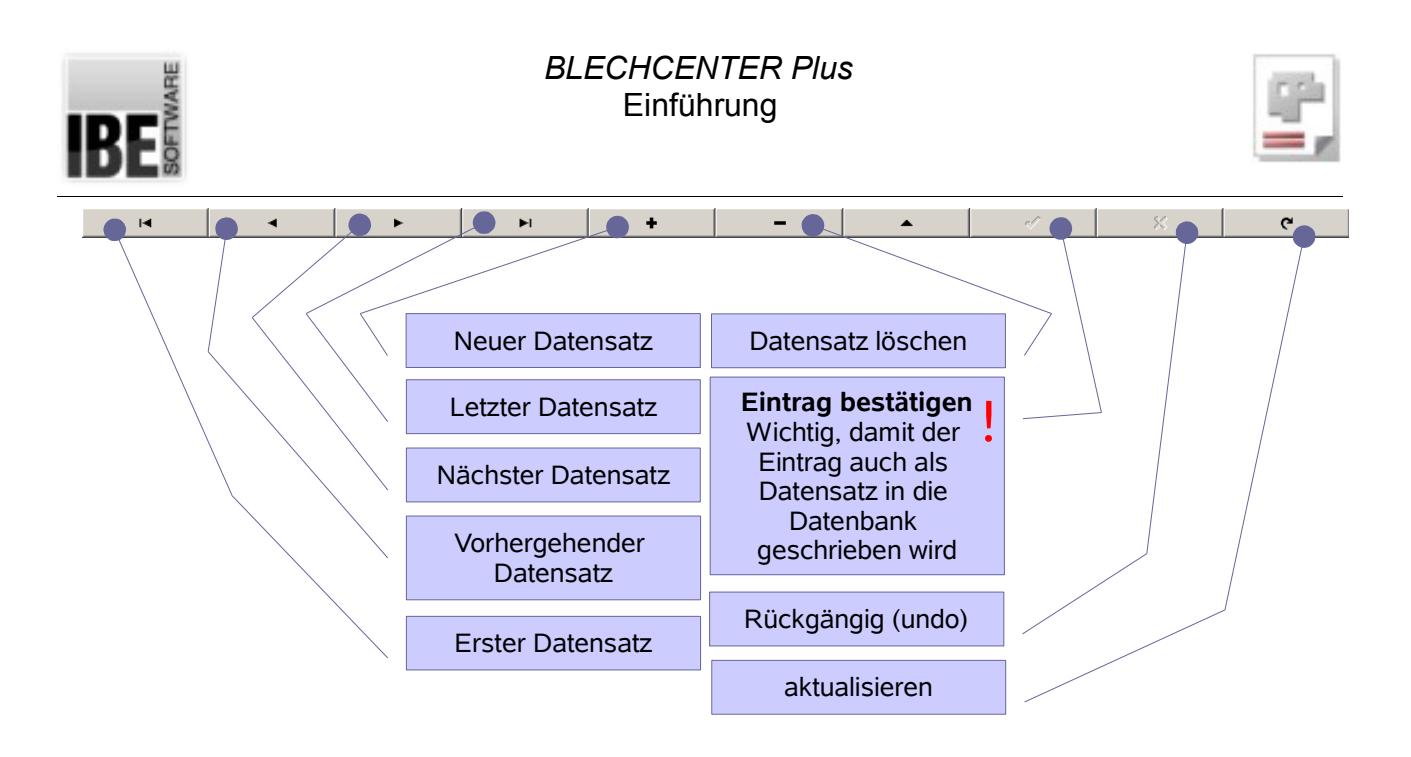

<span id="page-6-0"></span>Die Knöpfe in der Fußleiste ermöglichen Ihnen die Steuerung durch die Datensätze des jeweiligen Formulars. Hier können Sie auch neue Datensätze anlegen oder alte Datensätze löschen.

## Individuelle Einstellungen

Bei der Programmausführung kann das Aussehen der Formulare von der Beschreibung abweichen. Die Darstellung der Felder richtet sich nach den installierten und im Dongle freigeschalteten Optionen sowie den individuellen Einstellungen des Programms durch den Anwender. Näheres hierzu im Kapitel 'Programmeinstellungen' [19](#page-18-0).

#### Navigationsleiste

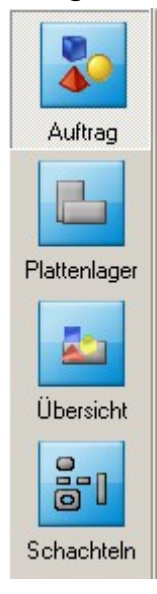

In der Navigationsleiste links werden, entsprechend dem augenblicklichen Formular, die zugehörigen Programmpunkte angezeigt. Mit einem Klick auf den entsprechenden Knopf, wechseln Sie direkt zu dem entsprechenden **Formular** 

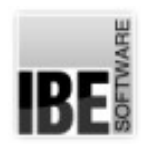

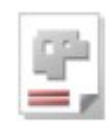

## Das Formular allgemein

Die Formulare haben für die Datensätze aus der Datenbank in den verschiedenen Programmpunkten den gleichen Aufbau.

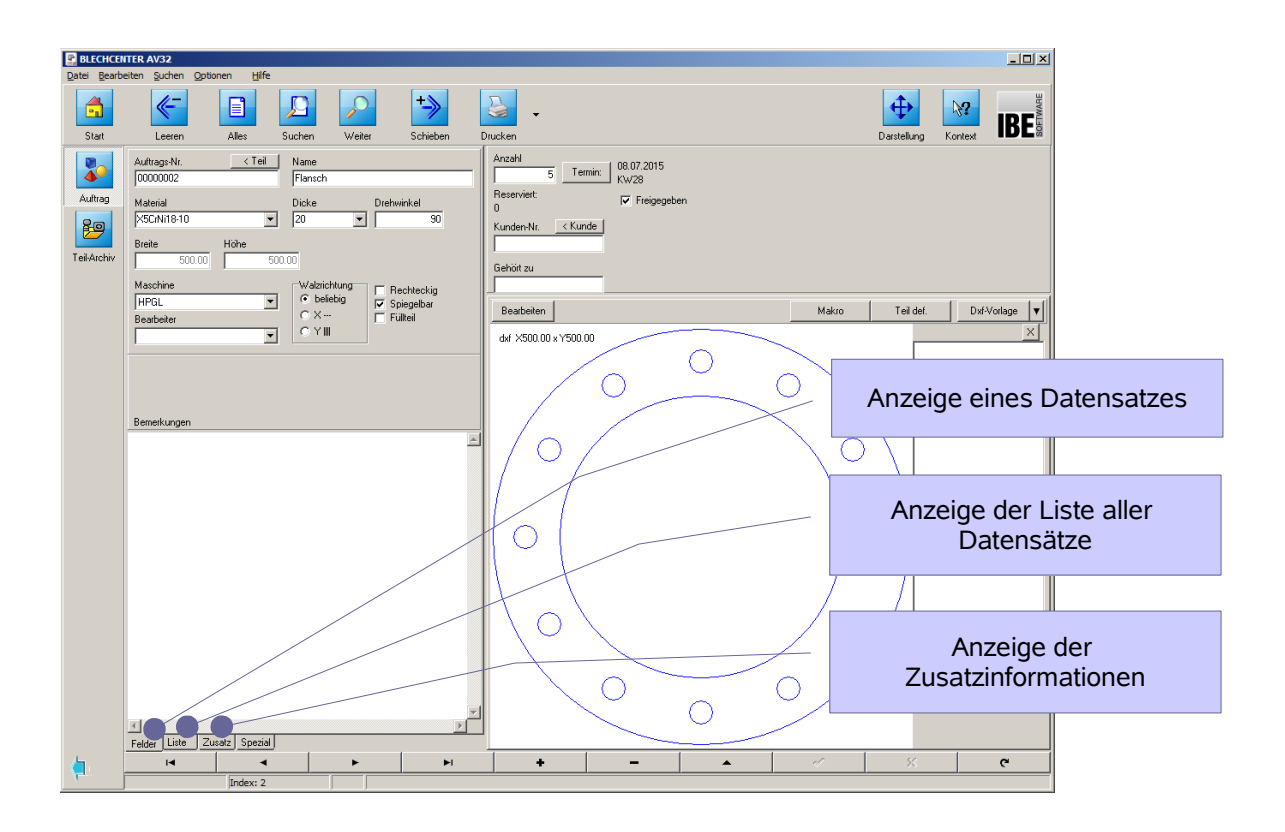

Im linken Teil des Fensters wird der gewählte Datensatz, eine Liste aller Datensätze oder die Zusatzinformation des aktuellen Datensatzes angezeigt. Drücken Sie auf den entsprechenden Tab unter dem Fenster, um auf die gewünschte Darstellung zu wechseln.

Auf der rechten Seite werden ihnen die adäquaten Bindungen angezeigt, die Sie dort direkt bearbeiten können.

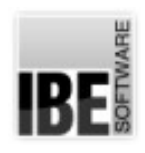

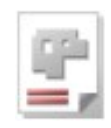

# **Neuer Kunde**

<span id="page-8-0"></span>Die Kunden werden in der Tabelle 'Kunden' der Datenbank gehalten. Über das Formular 'Kunde' können Sie durch die Tabelle navigieren und sich die Datensätze der einzelnen Kunden ansehen und bearbeiten.

Wählen Sie auf der Startseite [5](#page-4-0) [Stammdaten]. Sie wechseln zum Formular 'Kunde' und können dort einen neuen Datensatz [7](#page-6-0) für einen Kunden anlegen.

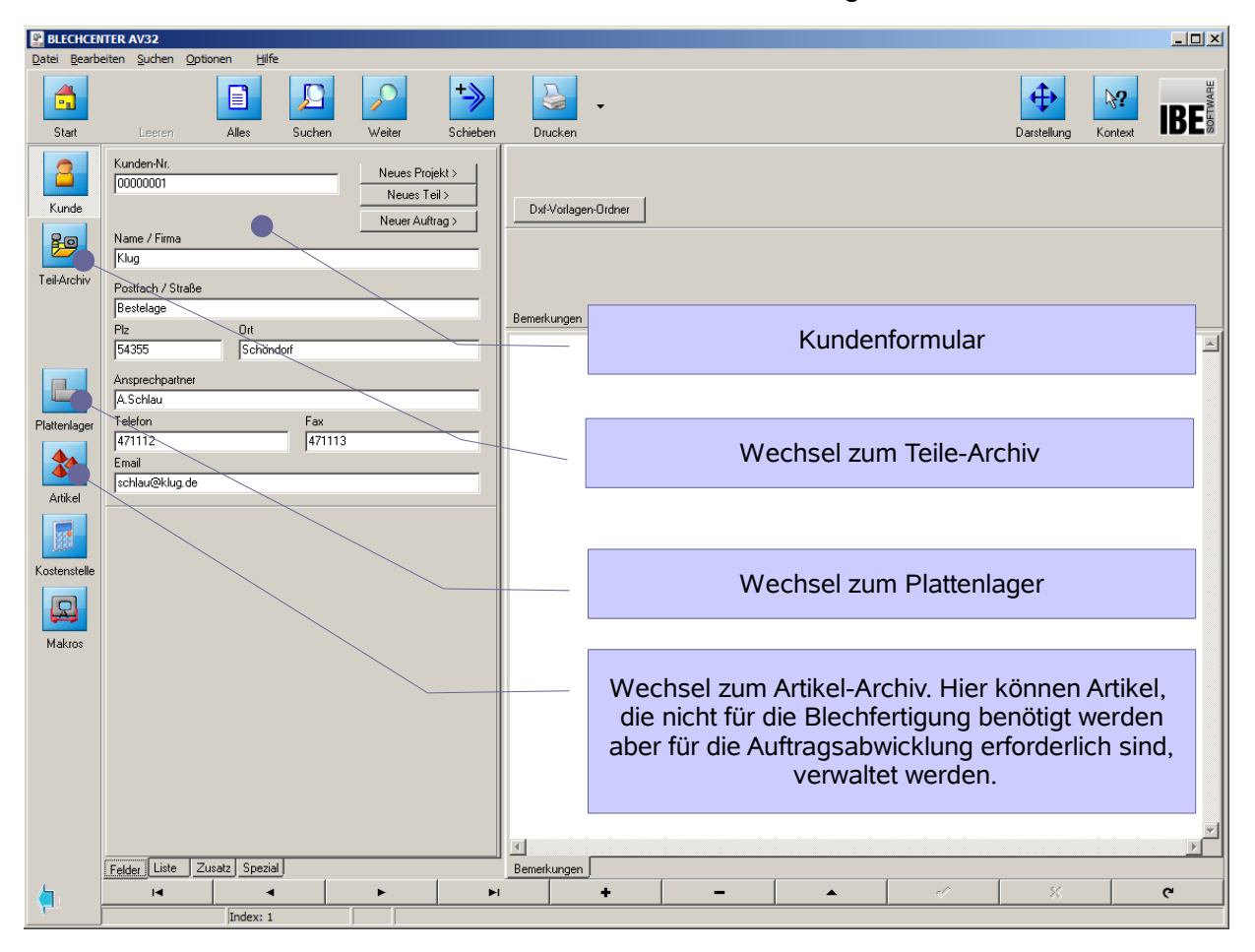

Tragen Sie alle Kundendaten in die entsprechenden Felder des Formulars und bestätigen Sie die Eingaben [7](#page-6-0). Der Kunde erhält automatisch eine neue Kundennummer.

Die Kundenseite können Sie immer mit einem Klick auf den Knopf **oder** erreichen.

Der nächste Schritt wäre die Eingabe eines Teiles | tww. (schieben) für den Kunden in die

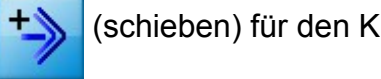

Teiledatenbank.

Die Eingabe eines Kunden ist optional und für das Arbeiten mit dem Programm nicht zwingend erforderlich.

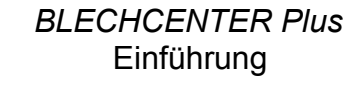

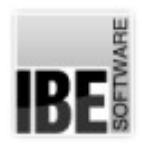

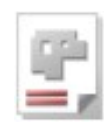

# **Neues Teil**

Alle Teile werden in der Tabelle 'Teile' der Datenbank gehalten. Über das Formular 'Teil' können Sie durch die Tabelle navigieren und sich die Datensätze der einzelnen Teile ansehen und bearbeiten.

Die Teileseite können Sie immer mit einem Klick auf den Knopf **PD** erreichen.

Drücken Sie im Formular 'Kunden' [9](#page-8-0) oder im Formular 'Aufträge' [12](#page-11-0) den Teile-Knopf . Sie wechseln zum Formular 'Teile' und können dort einen neuen Datensatz [7](#page-6-0) für ein neues Teil anlegen.

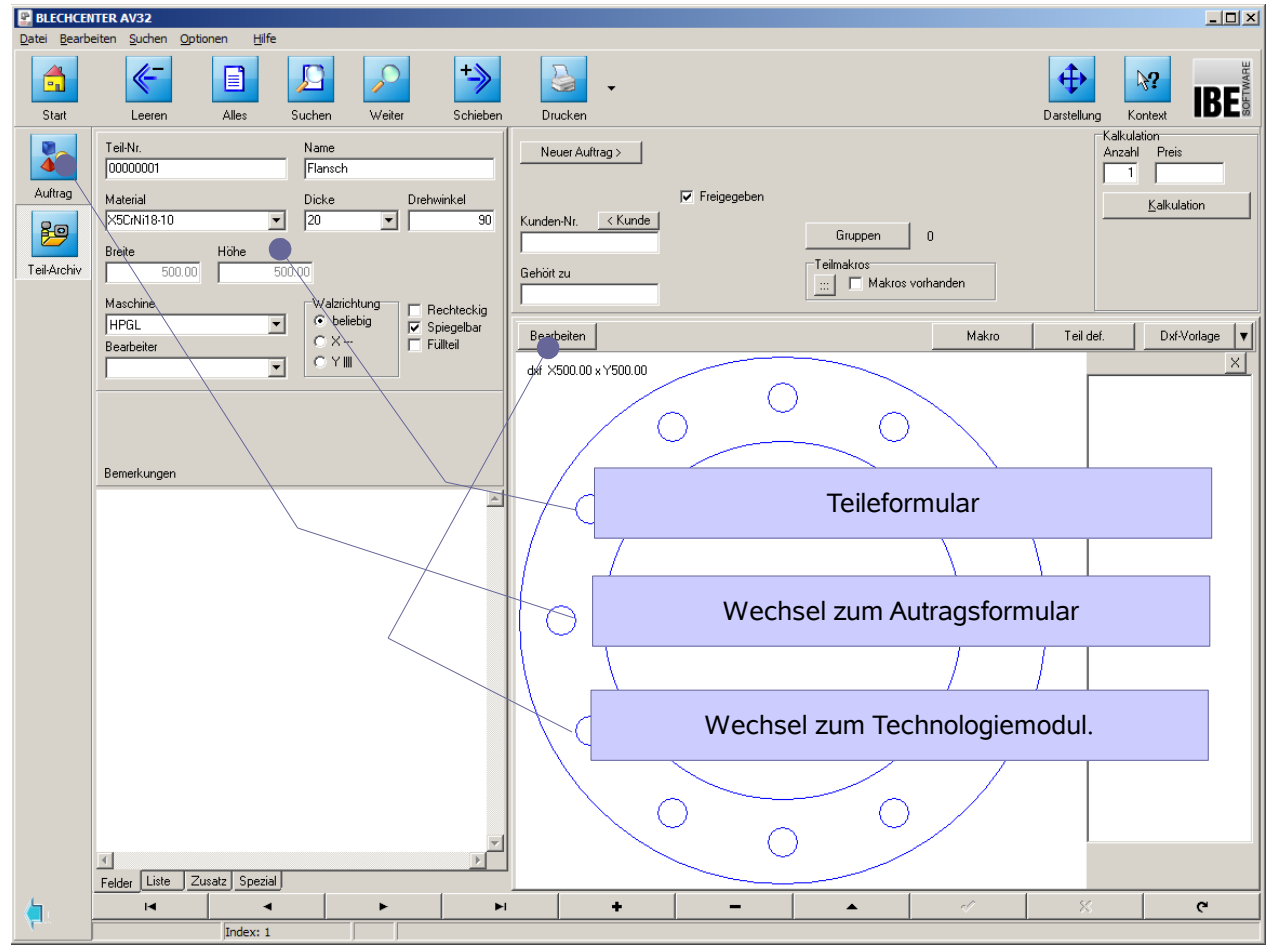

Tragen Sie alle Teiledaten in die entsprechenden Felder des Formulars und bestätigen Sie die Eingaben [7](#page-6-0). Das Teil erhält automatisch eine neue Teilenummer.

Wird ein Teil einem Kunden zugeordnet, ist es immer an den Kunden gebunden; die Kundennummer wird automatisch vom Kunden übernommen. Teile können mit Technologiewerten versehen werden. Wechseln Sie zum Technologiemodul [20.](#page-19-0)

Soll ein Teil geschnitten werden, müssen Sie einen Auftrag [12](#page-11-0) erstellen  $\left|\frac{1}{s}\right|$  (schieben).

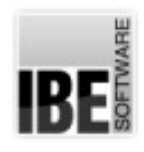

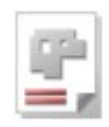

## **Teilevorlagen**

Die Vorlagen für ein neues Teil können aus unterschiedlichen Quellen entnommen werden. Als Quellen kommen DXF-, DIN-, DWG, ESSI-, DST oder ZEW-Dateien zur Auswahl; Sie können aber auch im Konstruktionsmodul selbst Teile erstellen. ZEW-Dateien beinhalten Daten im IBE-Format mit besonderen Informationen über eine Zeichnung. Welche Formate Sie genau bearbeiten können sehen Sie im Pulldown-Menue bei der Grafikauswahl. Hier werden die von Ihnen erworbenen und installierten Konverter zur Auswahl angeboten.

Die AV32 bietet Ihnen auch eine Auswahl von vorgefertigten Makros, die Sie mit Ihren Abmaßen versehen und in die Teileliste übernehmen können.

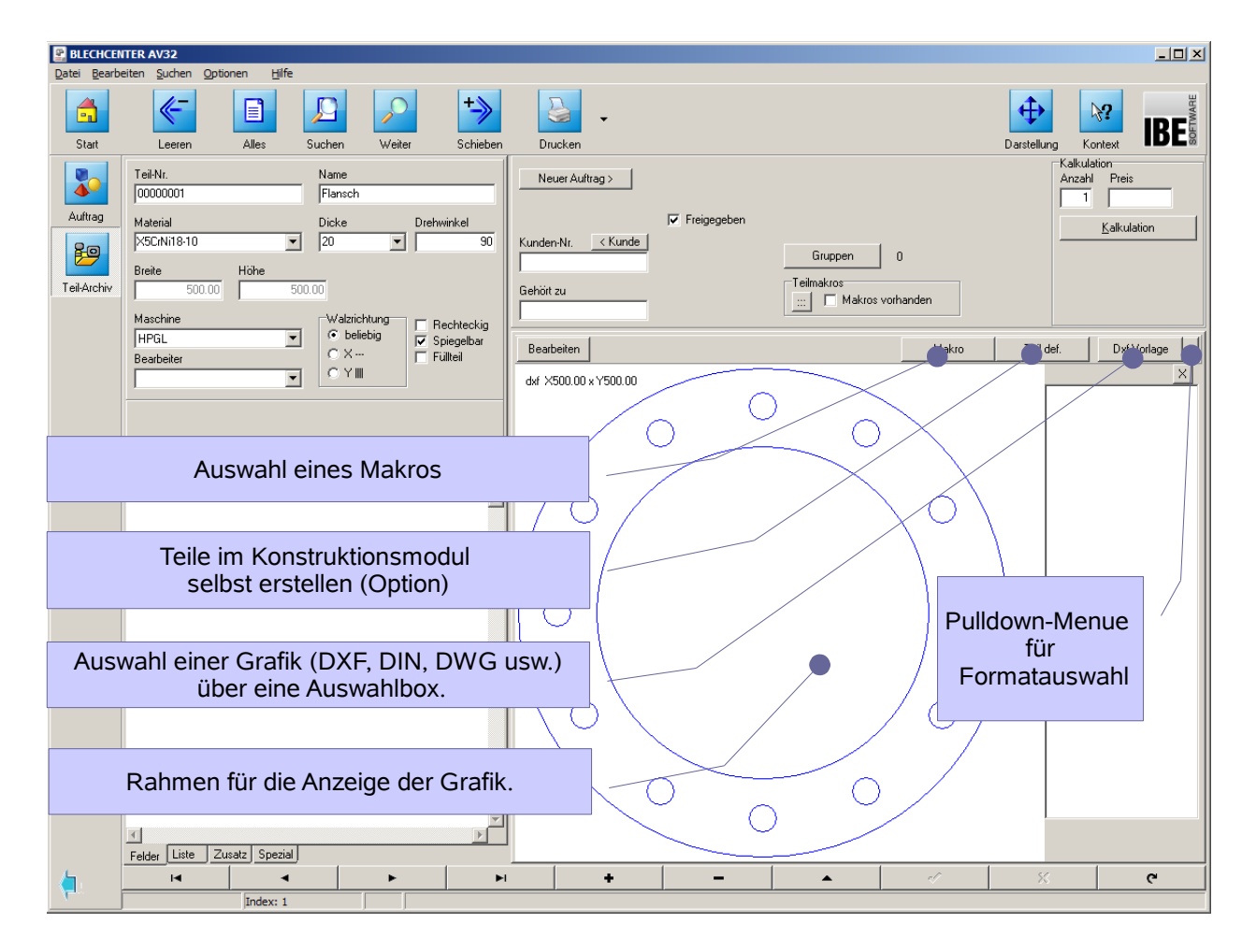

Das ausgewählte/erstellte Teil wird im Grafikrahmen angezeigt. Defekte DXF-Dateien können mit dem DXF-Analyser geprüft und die Fehler behoben bzw. die Zeichnung bereinigt werden.

Das Einlesen von besonderen Formaten kann über entsprechende Konverter erfolgen. Diese ergänzenden Optionen müssen entsprechend eingebunden und im Dongle freigeschaltet sein.

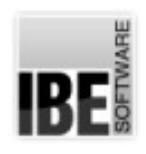

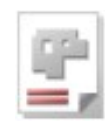

# **Neuer Auftrag**

<span id="page-11-0"></span>Die Aufträge werden in der Tabelle 'Auftrag' der Datenbank gehalten. Über das Formular 'Auftrag' können Sie durch die Tabelle navigieren und sich die Datensätze der einzelnen Aufträge ansehen und bearbeiten.

Wählen Sie auf der Startseite [5](#page-4-0) [Aufträge] . Sie wechseln zum Formular 'Auftrag' und können dort einen neuen Datensatz [7](#page-6-0) für einen Auftrag anlegen.

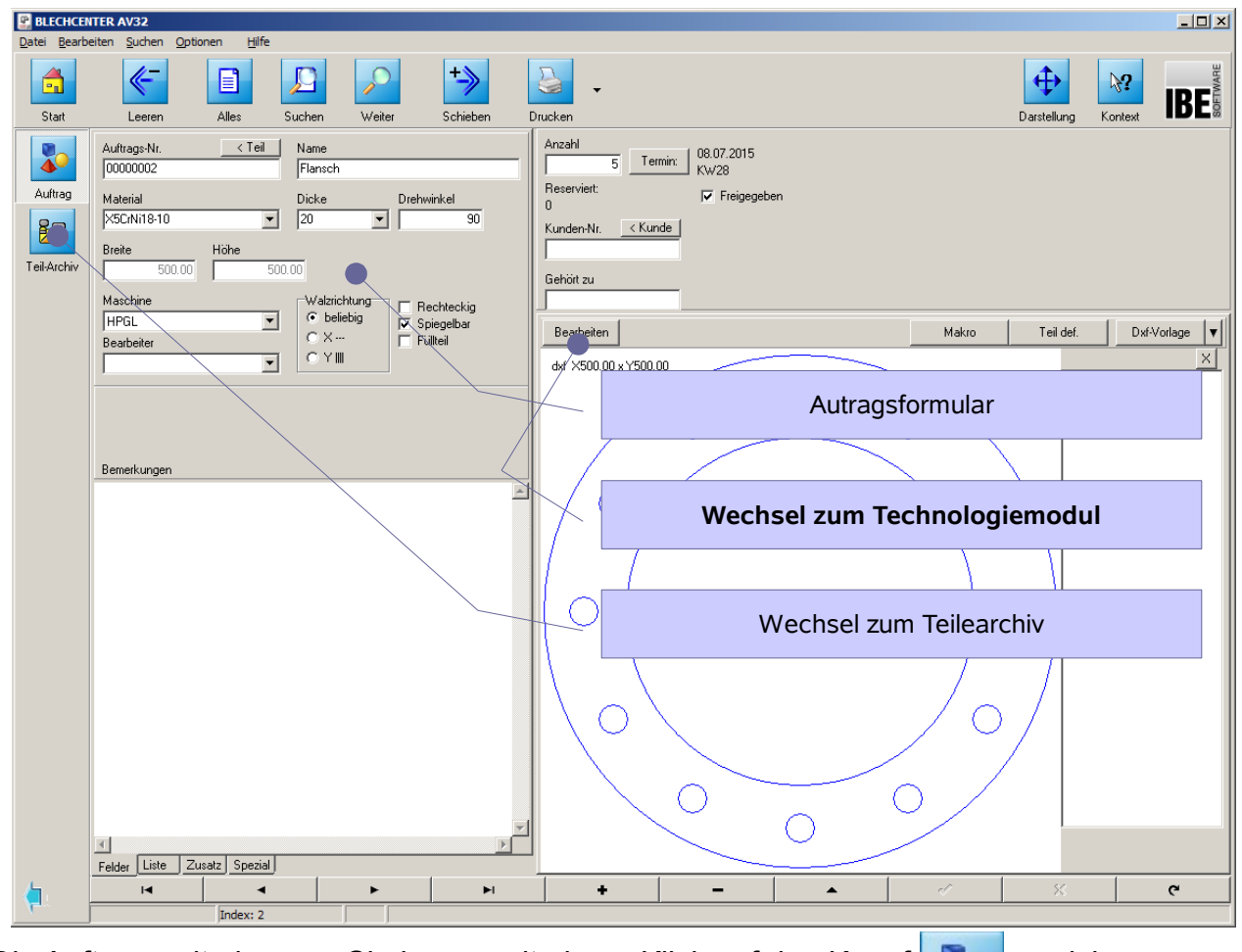

Die Auftragsseite können Sie immer mit einem Klick auf den Knopf **Darchen** erreichen.

Ein Auftrag wird immer für ein Teil erstellt. Im Formular können Sie die Daten in die entsprechenden Felder des Formulars ändern. Bestätigen Sie die Eingaben [7](#page-6-0). Das Teil erhält automatisch eine neue Auftragsnummer. Wechseln Sie zum Technologiemodul [20](#page-19-0), um das Teil mit Technologiewerten zu versehen.

Dem Auftrag müssen Sie eine Platte zuweisen, um die Teile zu schachteln und der

Fertigung zuführen zu können. Den Auftrag einfach  $\Box$  weiter schieben.

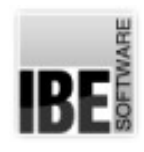

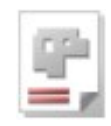

# **Neue Platte**

Die Platten werden in der Tabelle 'Platten' der Datenbank gehalten. Über das Formular 'Platten' können Sie durch die Tabelle navigieren und sich die Datensätze der einzelnen Platten ansehen und bearbeiten.

Die Plattenseite können Sie immer mit einem Klick auf den Knopf **Filmer** erreichen.

Drücken Sie im Formular 'Schachteln' [14](#page-13-0) den Platten-Knopf. Sie wechseln zum Formular 'Platte' und können dort einen neuen Datensatz [7](#page-6-0) für eine neue Platte anlegen.

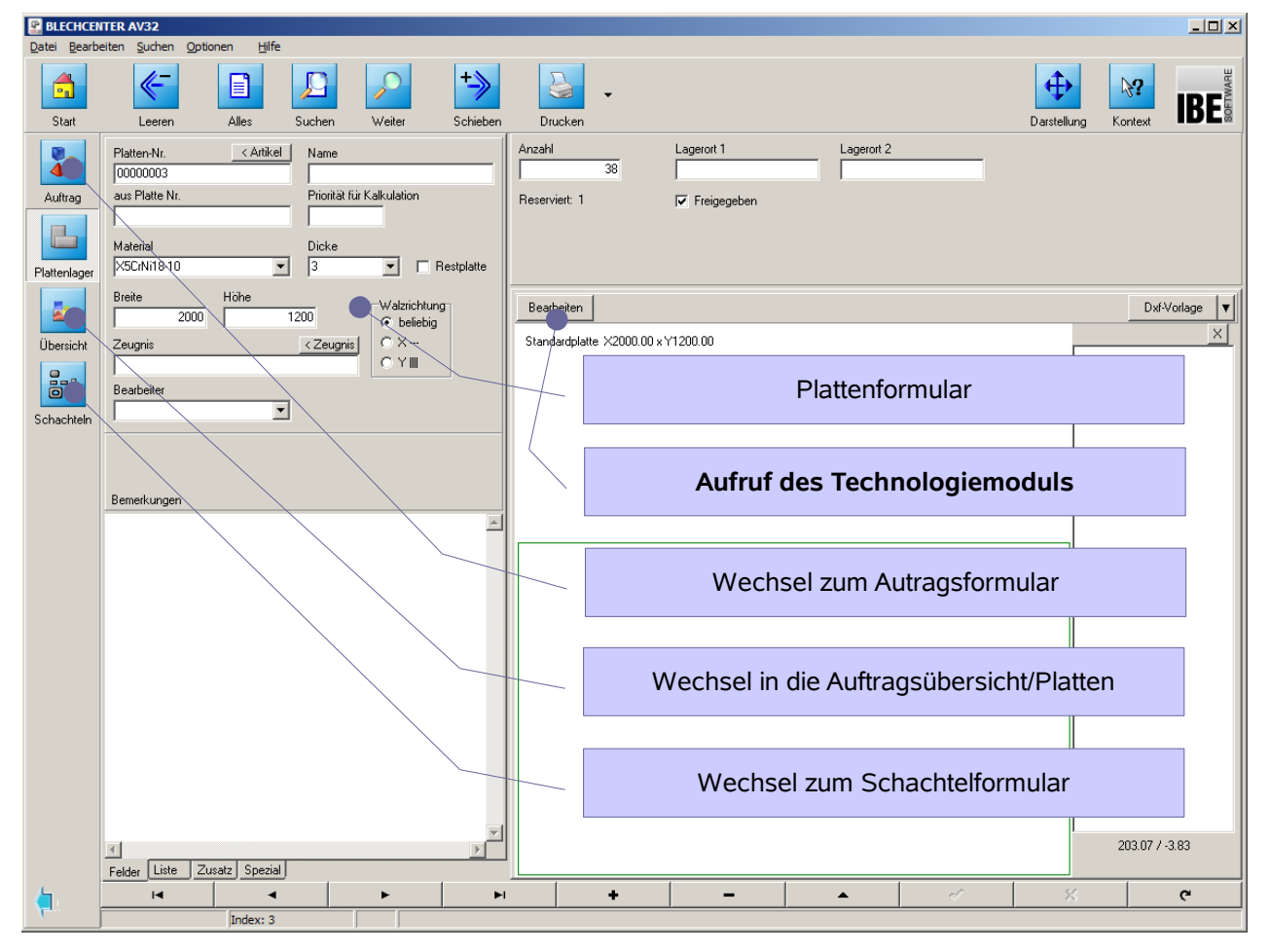

Tragen Sie alle Plattendaten in die entsprechenden Felder des Formulars und bestätigen Sie die Eingaben [7](#page-6-0). Wechseln Sie in den Technologiemodul [20](#page-19-0), um Zeichnungsgeometrien gegebenenfalls zu verändern.

Platten mit den 'passenden' Parametern in genügender Anzahl sind die Voraussetzung um ein Teil in einer gewünschten Anzahl schneiden zu können. Haben Sie Ihre Platten

gewählt, können Sie zum Schachteln übergehen + \ (schieben).

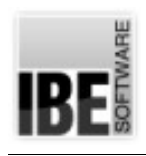

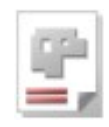

# <span id="page-13-0"></span>**Schachtelplan erzeugen**

Wenn alle Teile zu einem Auftrag ausgewählt und Platten bestimmt sind, können Sie mit dem Schachteln beginnen. Wählen Sie auf der Startseite [5](#page-4-0) [Schachtelpläne] und wechseln Sie zum Formular Schachteln.

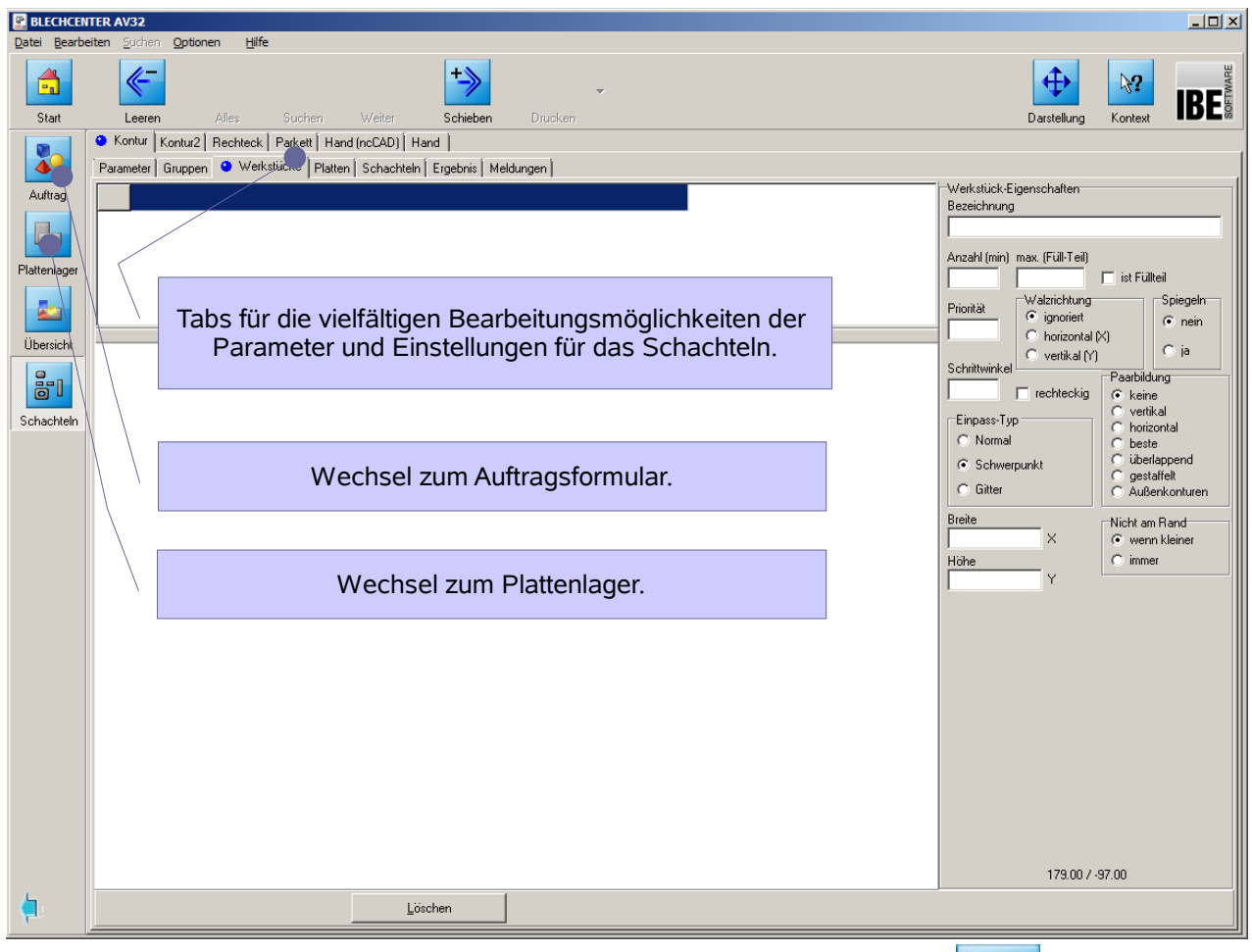

Die Schachtelseite können Sie immer mit einem Klick auf den Knopf **ein der Freichen.** 

Über die Tabs in der Kopfleiste gelangen Sie zu den unterschiedlichsten Arbeitsfeldern, um Einstellungen vorzunehmen, Parameter zu ändern oder Teile gezielt zu schachteln.

Hier können Sie die Plattenauswahl ändern, Teile löschen oder hinzufügen. Um eine optimale Ausnutzung der Platte zu erreichen, können Sie auch das Programm nach Teilen im Auftrag suchen lassen, die noch geschachtelt werden können.

Nach jeder Veränderung die Einfluss auf den Schachtelplan hat, muss neu geschachtelt werden, damit die Änderungen auch in den Plan einbezogen werden. Die geschachtelten

Platten können anschließend in die Fertigung gehen  $\pm \sum$  (schieben).

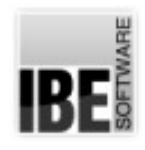

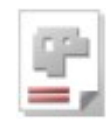

## **Schachtelarten**

Beim Schachteln bietet Ihnen die AV32 viele Möglichkeiten an, die Teile auf den Platten zu organisieren. Vom vollautomatischen Schachteln mit den Möglichkeiten individuell die Schachtelparameter zu manipulieren, bis hin zum manuellen Handschachteln, bei dem Sie die einzelnen Teile mit und ohne Programmhilfe auf den Platten positionieren können.

#### *Rechteckschachteln (Option)*

Beim Rechteckschachteln werden um die Teile rechteckige, imaginäre Boxen gelegt, die mit den eingestellten Parametern ineinander geschachtelt werden. Eine Besonderheit beim Rechteckschachteln ist das 'Guillotine'-Schachteln, bei dem die Rechtecke so angeordnet werden, dass einzelne Schnitte entstehen, die auch mit einer Schlagschere vollzogen werden können. Die beim Schachteln eingeschlossenen Restflächen können wahlweise auch zerkleinert werden.

#### *Parkettschachteln (Option)*

Wollen Sie ein Teil effizient schachteln, können Sie dies in einem Parkett anlegen. Die Teile werden dann ineinander geschachtelt und in verschiedenen Parketten mit der Plattenausnutzungen zur Auswahl angeboten. Im Parkett kann nur ein Teil eines Typs geschachtelt werden. Wollen Sie Teile unterschiedlicher Formgebung verarbeiteten, wählen Sie das Konturschachteln.

#### *Konturschachteln (Option)*

Teile unterschiedlicher Formgebung können Sie mit dem Konturschachteln ineinander einpassen und automatisch verschachteln. Über verschiedene Parameter können Sie Vorgaben für das Schachteln machen (Paarbildung, Prioritäten usw.) und somit das Schachtelergebnis beeinflussen.

Um die Platten optimal auszunutzen, können Sie auch im Auftragsordner nach Teilen suchen lassen, um vorhandene Lücken zu schließen.

#### *Handschachteln*

Beim Handschachteln können Sie unterschiedliche Teile beliebig auf einer Platte positionieren. Mit Hilfe des Programms können Sie auch die optimalen Abstände der Teile untereinander finden; das Programm hilft Ihnen bei der Annäherung der Teile durch einen Fangmodus und berücksichtigt dabei die geforderten Abstände der Teile untereinander.

Das Schachteln von Teilen verschiedenster Formgebung ist eine hohe Anforderung an ein Schachtelprogramm. Die AV32 bietet hier besonders gute Lösungen und aus diesem Grunde sind die einzelnen Schachtelmöglichkeiten nicht grundsätzlich alle Bestandteil des Programms. Sie sind zum Teil Optionen, die auch wegen ihrer Güte durch den Dongle geschützt sind und für die Nutzung freigeschaltet werden müssen.

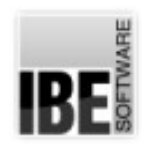

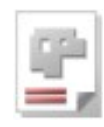

# **Fertigungspläne erzeugen**

Alle Platten aus einem Schachtelplan können nach dem Schachteln durch  $\pm \sum$  schieben

in die Fertigung übernommen werden. Wählen Sie auf der Startseite [5](#page-4-0) [Fertigungspläne] und wechseln Sie zum Formular Fertigungsplan. Im Technologiemodul können Sie die erforderlichen Technologien für die Fertigung anbringen. Beachten Sie, dass die Schneidreihenfolge durch eine entsprechende Sortierung festgelegt ist.

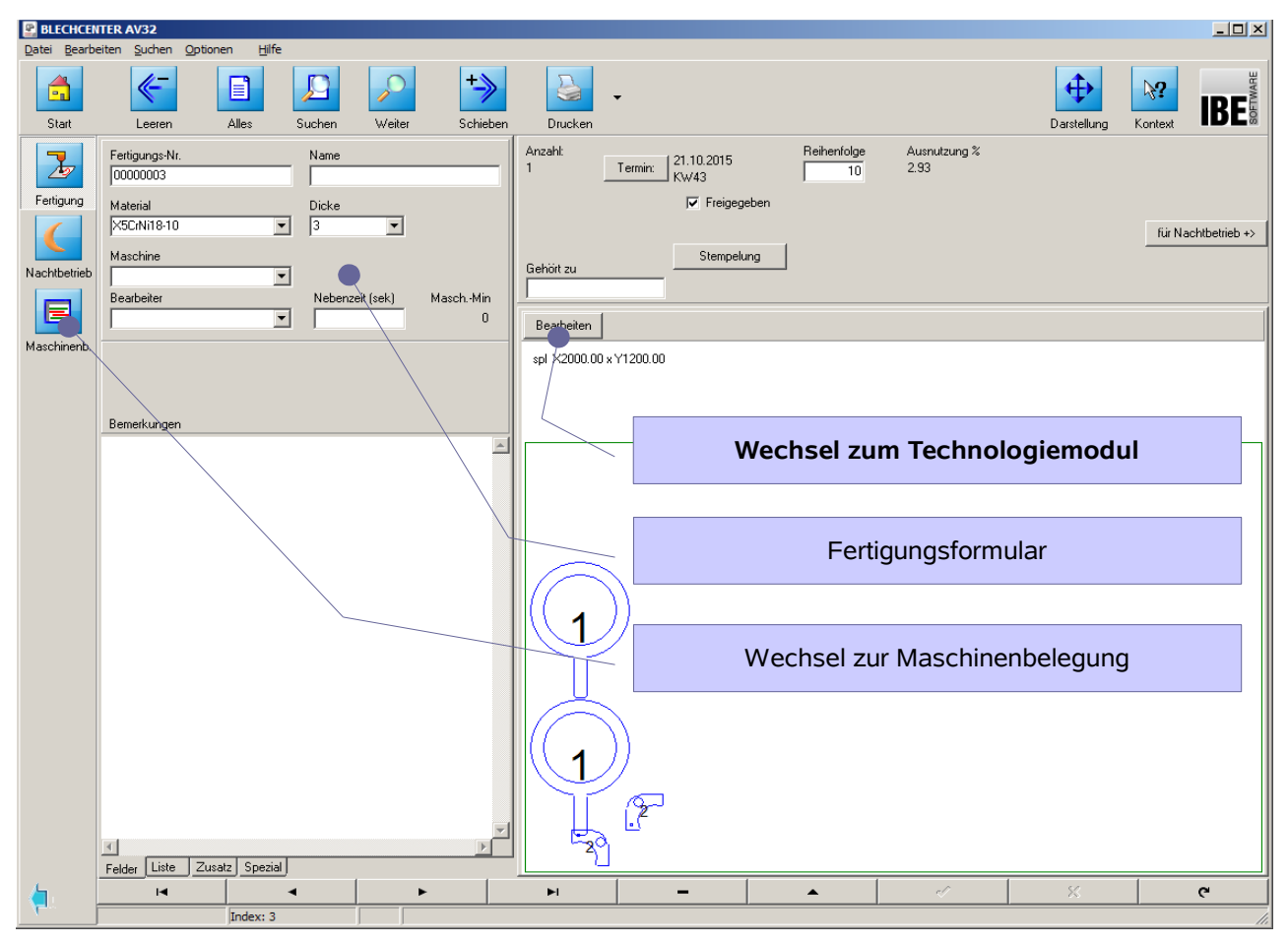

Die Fertigung kann dann komplett oder auch in Teilabschnitten erfolgen. Erstellen Sie einzelne Fertigungspläne, die Sie den Schneidmaschinen zuordnen und in die Belegungspläne der Maschinen einordnen können. Somit bietet Ihnen die AV32 eine optimale Planung und Nutzung Ihrer Maschinen.

Über den Technologiemodul [20](#page-19-0) können Schachtelpläne [14](#page-13-0) manuell korrigiert und NC-Programme erstellt werden.

Fertigungspläne können als Einrichtepläne gedruckt werden. Wenn Sie einen Druckauftrag geben, wechseln Sie in einen Formulareditor, aus dem Sie einen Einrichteplan drucken können.

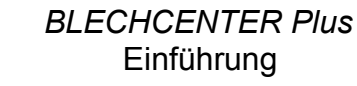

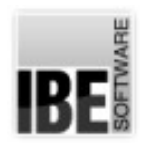

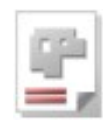

## **Maschinenbelegung** *(Option)*

Fertigungen oder Teilfertigungen, die Sie an Ihren Maschinen ausführen lassen, können optimal in die Maschinenbelegung eingefügt werden und somit erhalten Sie eine komfortable Übersicht über die Belegung und Auslastung Ihrer Maschinen.

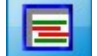

Über den Knopf **kommen Sie aus dem Fertigungsformular auf die Seite der** 

Maschinenbelegung.

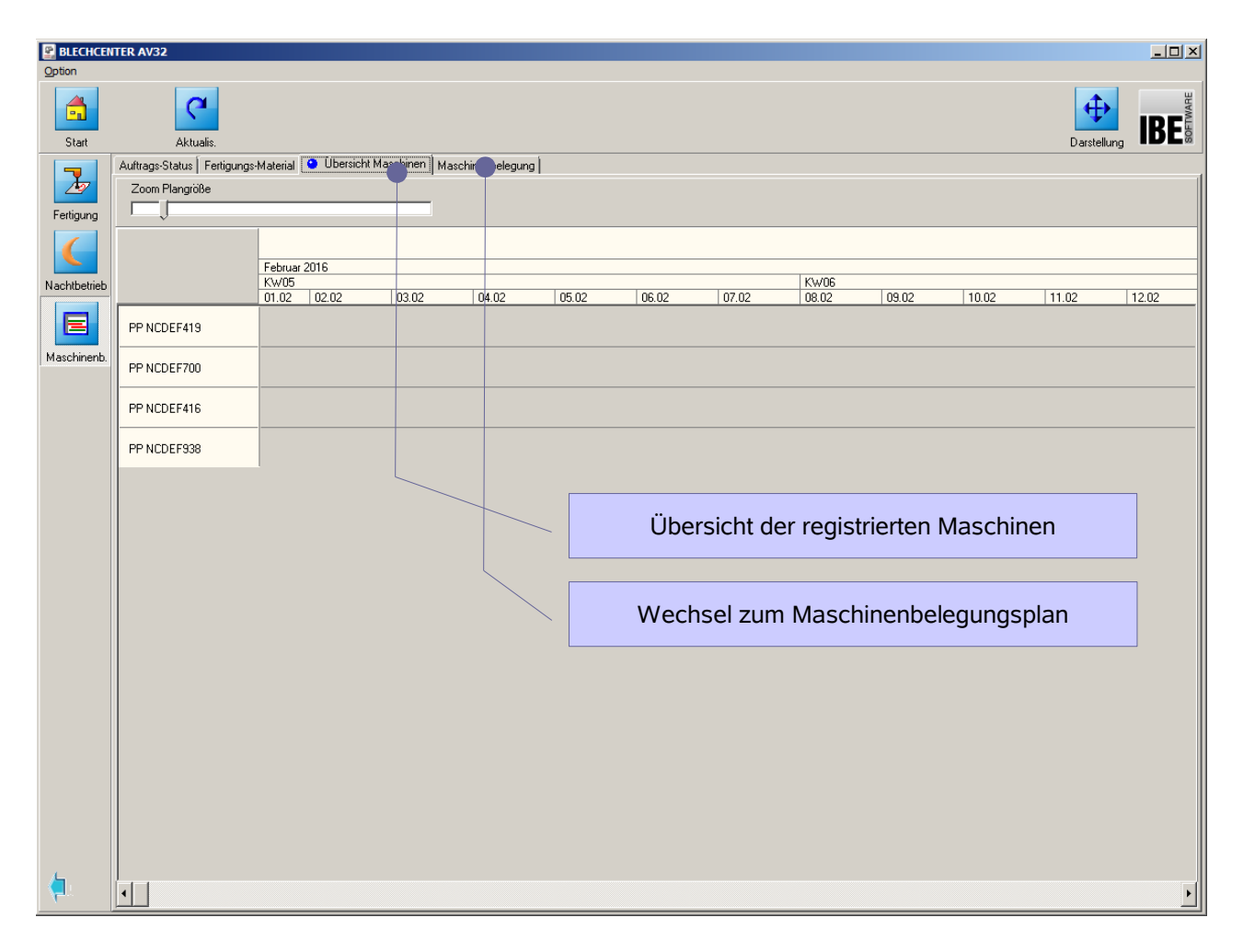

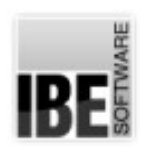

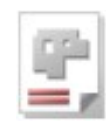

# **Projekte**

AV32 bietet Ihnen die Möglichkeit, Baugruppen für eine Angebotskalkulation bzw. eine Stücklistenverwaltung anzulegen. Wählen Sie [Projekte] auf der Startseite [5](#page-4-0) und wechseln Sie zum Formular Projekte.

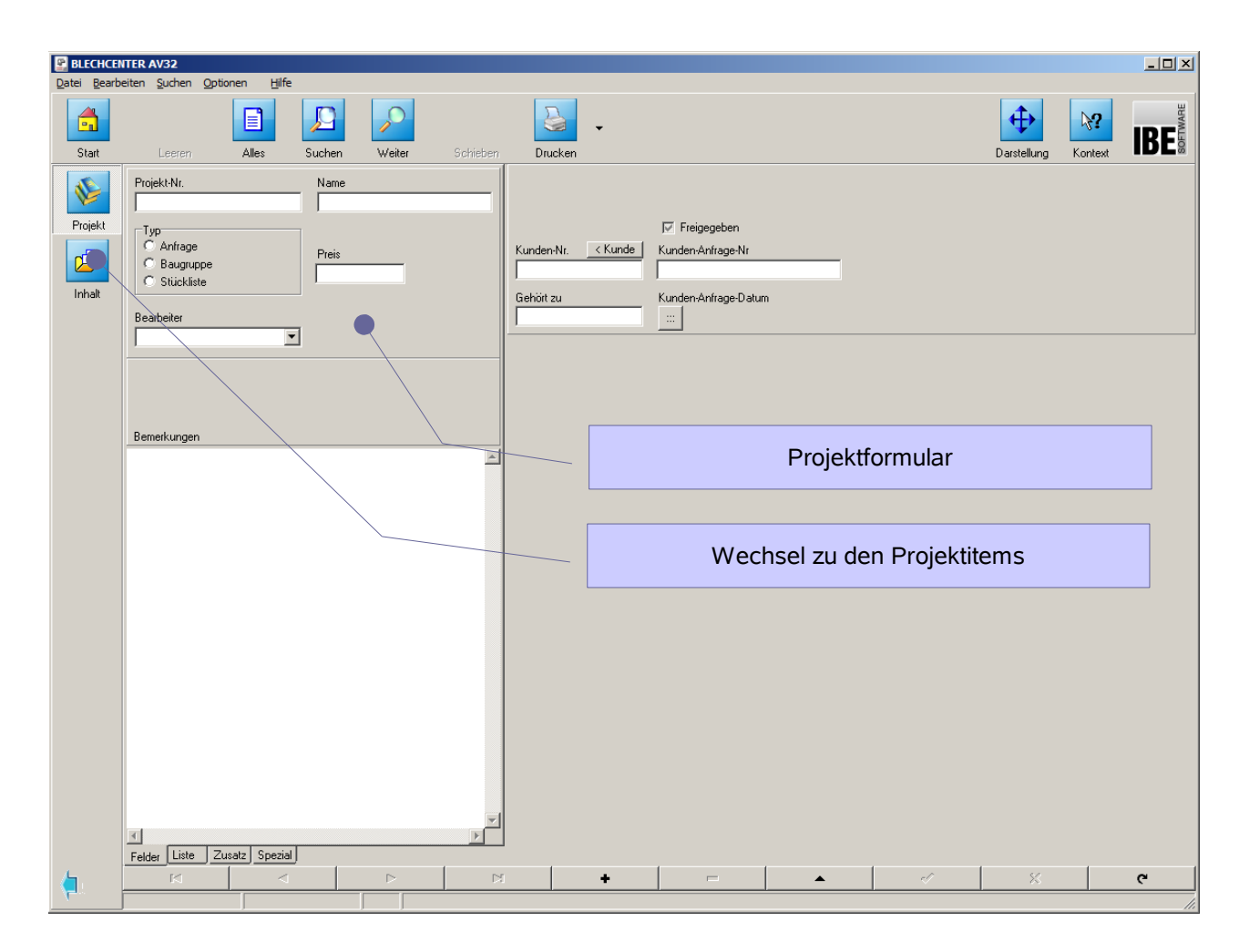

Mit der Einrichtung eines Projektes können Sie die einzelnen, unterschiedlichsten Items eines Projektes für die Kalkulation erfassen und mit Preisen versehen.

Die Projektseite können Sie immer mit einem Klick auf den Knopf erreichen.

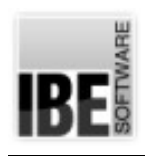

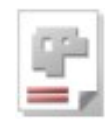

# <span id="page-18-0"></span>**Programmeinstellungen**

Das Programm AV32 lässt sich in der Bearbeitung und an die Laufzeitumgebung anpassen und kann somit individuell nach den Erfordernissen der Nutzer gestaltet werden.

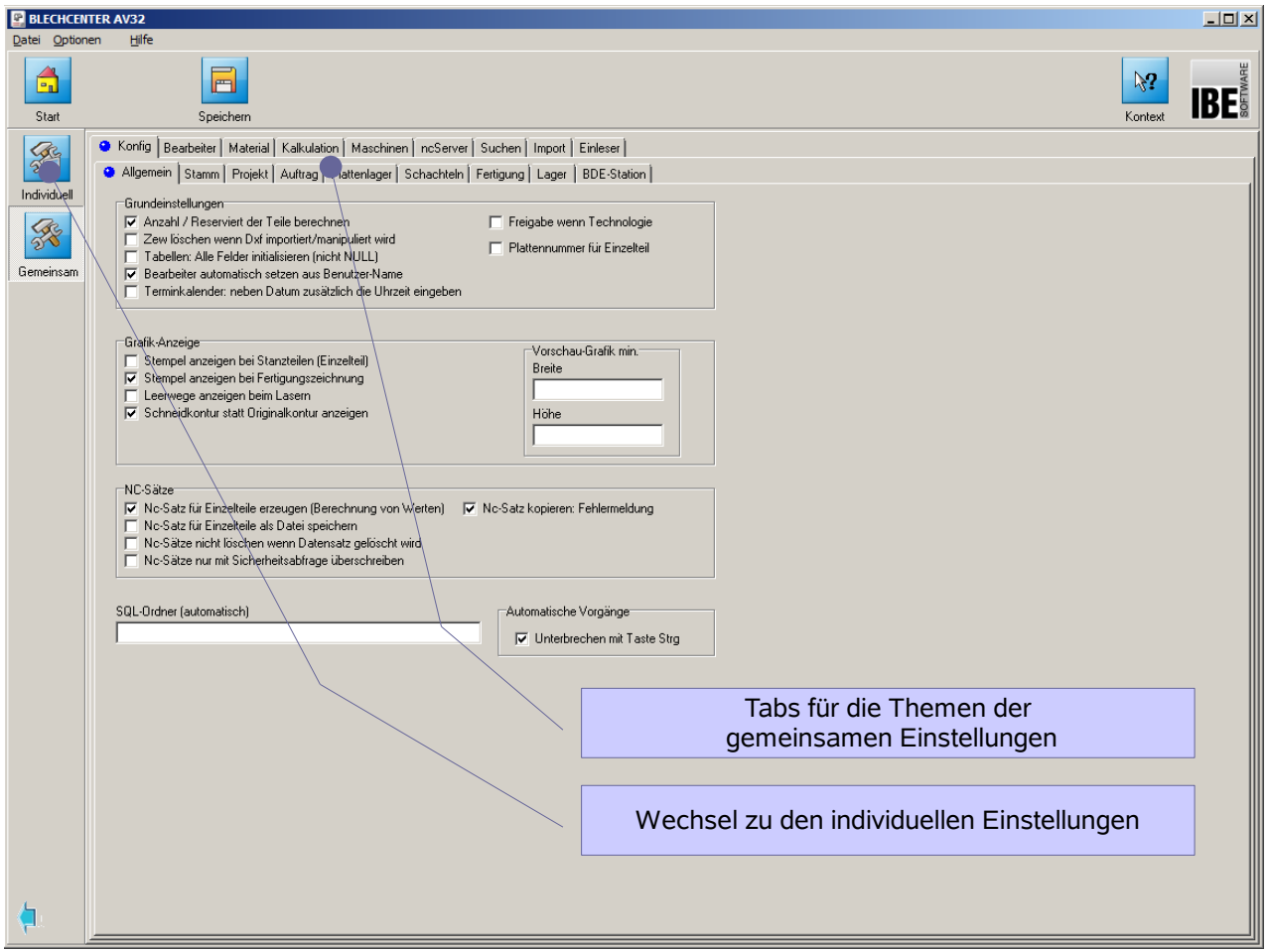

Die Einstellungen werden für den gemeinsamen Bereich, d. h. Für alle Anwender, vorgegeben, können aber auch zum Teil individuell durch und für einen Nutzer erfolgen.

Alle Einstellungen lassen sich durch ein Passwort schützen und sind somit vor unberechtigten oder ungewollten Veränderungen gesichert.

Von der Startseite [5](#page-4-0) kommen Sie über das Menü [Optionen][Gemeinsame Einstellungen] direkt auf die Seite.

Detaillierte Informationen zu den Einstellungen erhalten Sie im Admin-Handbuch.

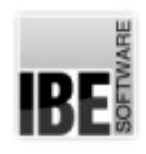

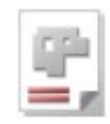

#### <span id="page-19-0"></span>**Technologiemodule**

Um Technologien an Teile und Platten anbringen zu können, müssen Sie in den Technologiemodul wechseln und die Teile dort mit den erforderlichen Werten versehen. Die Festlegung des Technologiemoduls erfolgt in den gemeinsamen Einstellungen; zur Auswahl kommen optional '*ncCAD32*' oder '*cncCUT*'.

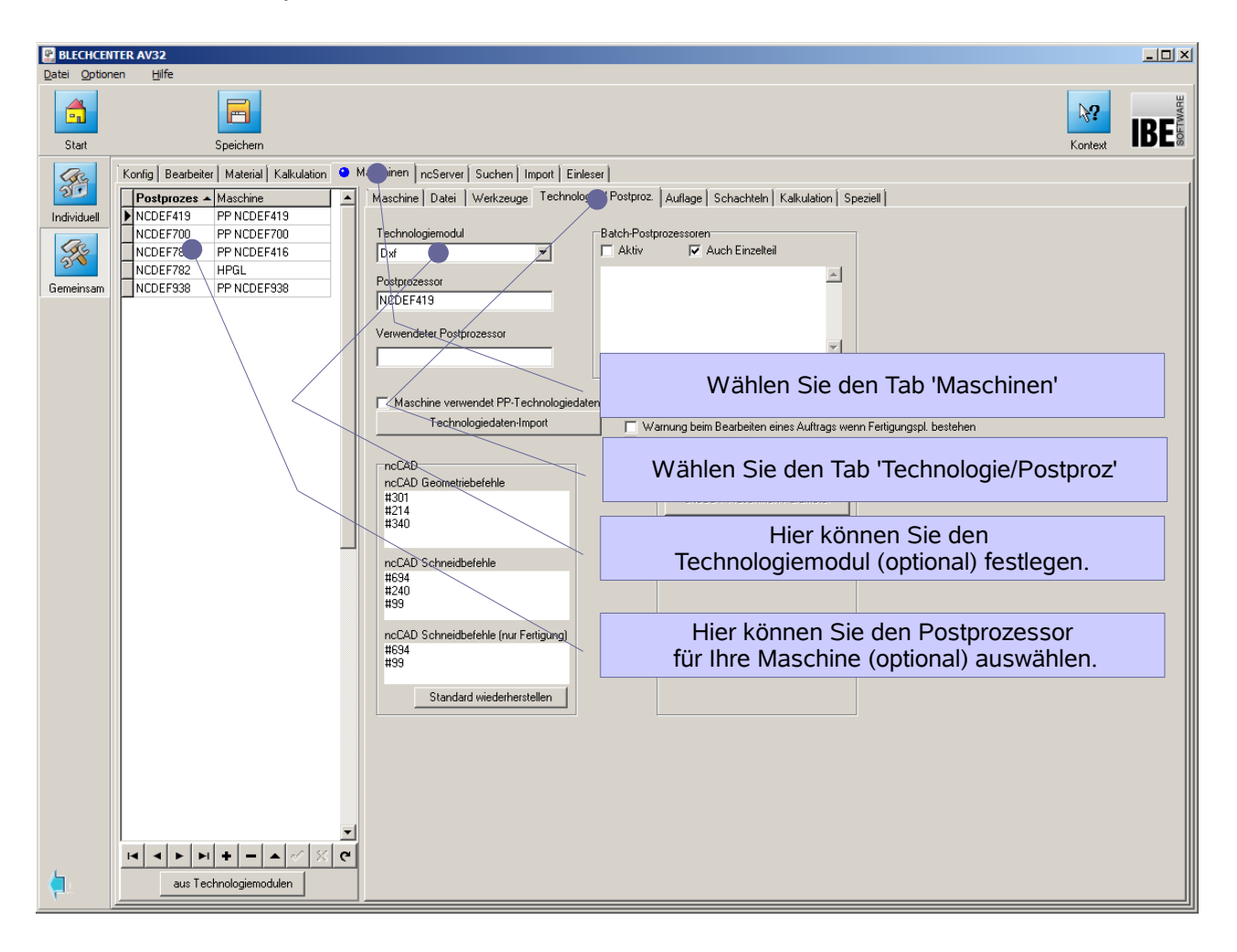

Die Anzeigen in den gemeinsamen Einstellungen richten sich nach den von Ihnen erworbenen und installierten Optionen an Modulen und Postprozessoren.

Werden für die Fertigung von Teilen keine Technologien benötigt. Kann die AV32 auch ohne diese Informationen arbeiten. Hierbei werden alle Zeichnungen im DXF-Format bearbeitet und auch als DXF geschachtelt. Die Ergebnisse können dabei über Kunden spezifische, individuell gefertigte und integrierte Schnittstellen, ausgegeben werden.

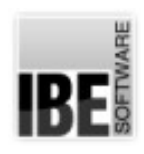

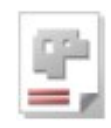

# <span id="page-20-0"></span>**Suche**

Das Programm AV32 verwaltet eine große Datenmenge und beinhaltet eine Vielzahl von Einstellmöglichkeiten mit daraus resultierenden Datenbankeinträgen. Um die Suche nach Inhalten effizient zu gestalten, bietet die AV32 die Möglichkeit der Suche mit 'Jokern' und der Konditionierung nach allgemein gültigen, logischen Operationen.

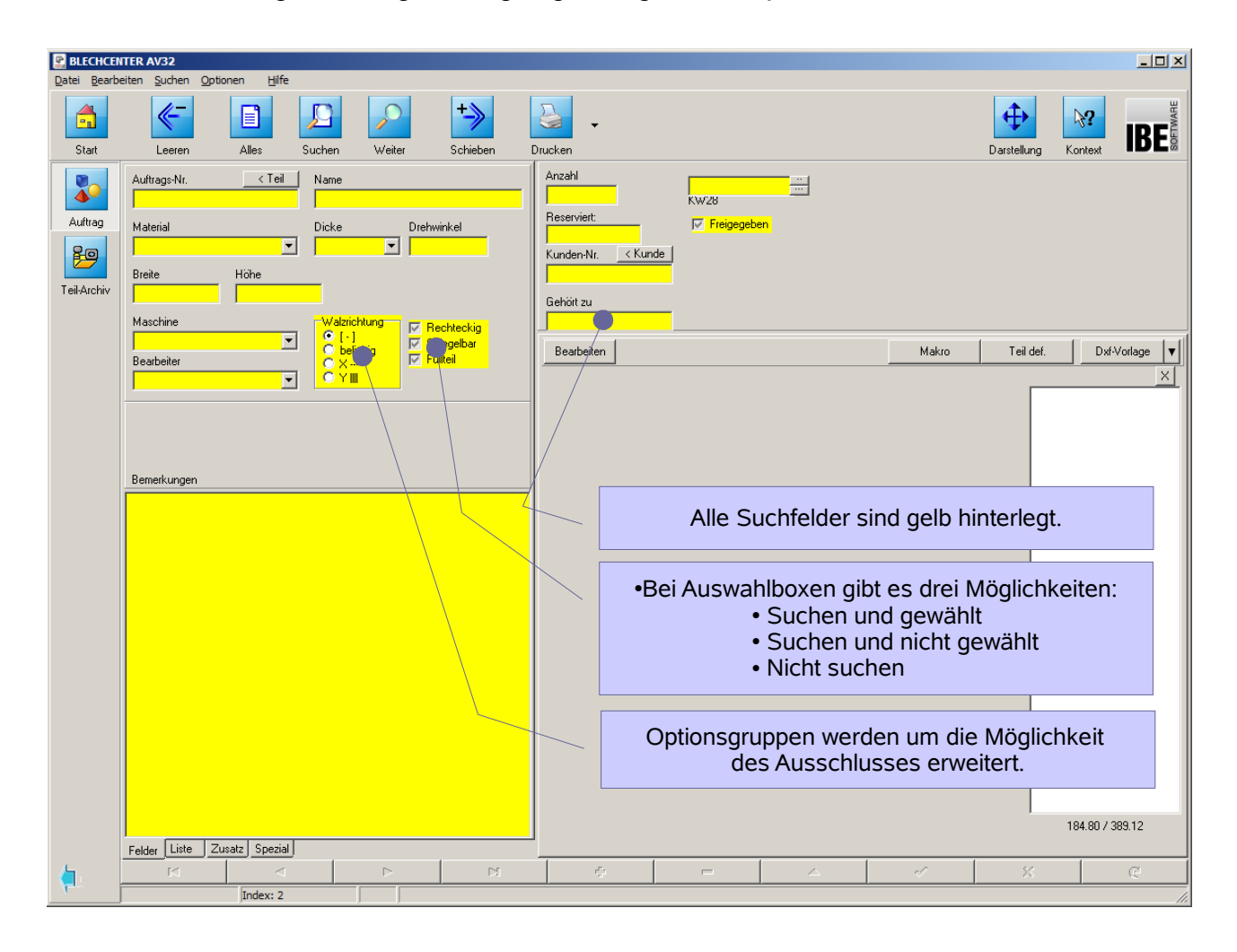

An logischen Operatoren können Sie: >, <, >=, <=, =, <>, & und | benutzen; als Joker können Sie \* und % einsetzen. Eine genaue Beschreibung der Suchmöglichkeiten finden Sie in der Direkthilfe. Wählen Sie in der Menüzeile [Hilfe], [Inhalt], [Datenbank], [Suchen].

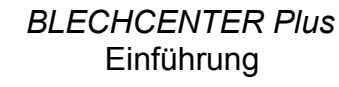

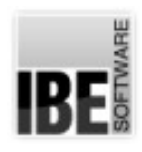

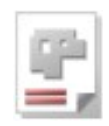

# **Fehlermeldung**

Zeigt Ihnen die AV32 im Programmablauf die folgende Fehlermeldung, ist dies ein Hinweis, dass die Formulare inhaltlich nicht genügend ausgefüllt sind. Für die Bearbeitung in den Technologiemodulen müssen bestimmte Bedingungen erfüllt sein, um die Arbeit korrekt aufnehmen zu können. Schließen Sie in diesem Fall die Warnung und prüfen Sie die Eingaben in dem aktuellen Formular.

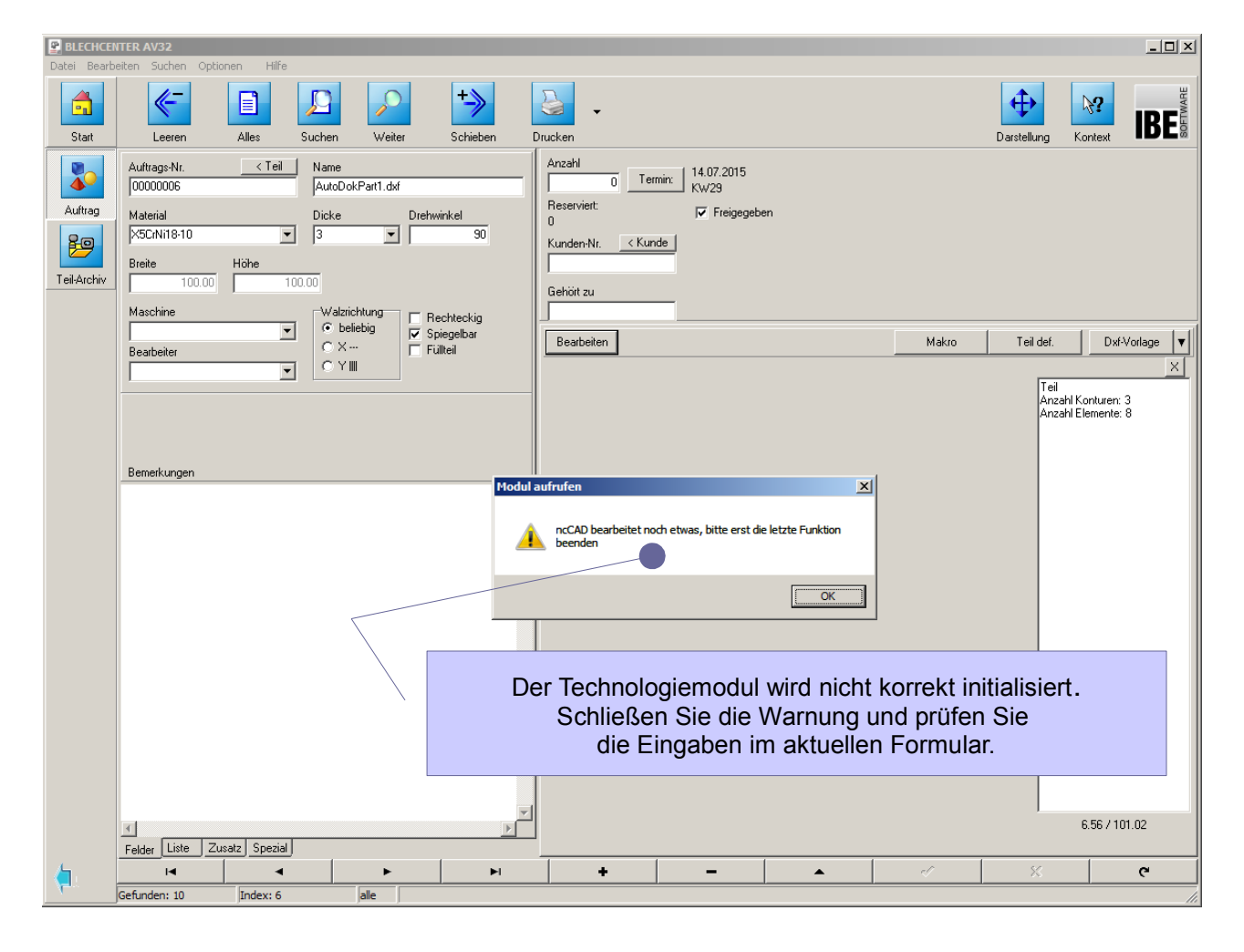

Im dem o.g. Formular fehlen die Angaben für Material, Dicke und Maschine. Nach der Eingabe bzw. Auswahl der entsprechenden Werte, wird die Warnung nach wiederholter Aktion nicht mehr erscheinen.

Die Art der Meldung ist hier abhängig vom Bearbeitungsfortschritt. Es kann sein, dass der Technologiemodul belegt (aktiv) oder geschlossen ist oder aber, dass keine Maschine bestimmt ist bzw. kein Datensatz für den Postprozessor gefunden wurde.

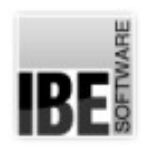

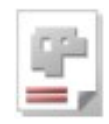

# **Anwendungsbeispiel**

In diesem Kapitel sollen an einem Beispiel die Zusammenhänge der einzelnen Arbeitsschritte gezeigt werden. Das Beispiel zeigt nur eine Möglichkeit der Nutzung des Programms. Durch den modularen Aufbau des Programms ist eine Vielzahl von Vorgehensweisen möglich, die hier nicht alle gezeigt werden können. Letztendlich ist die Kenntnis um und über das Programm entscheidend, in wieweit ein optimaler Nutzen des Programms gezogen werden kann. Durch eine stetige Anwendung werden die Kenntnisse wachsen und *BLECHCENTER Plus* wird zu einem starken Partner, den Sie bei der täglichen Arbeit nicht mehr vermissen möchten.

## Kundendatenbank anlegen

Ein wichtiger Schritt kann die Entscheidung sein, eine Kundendatenbank zu führen. Die kann bei einer wachsenden Menge von Aufträgen zu einer erheblichen Erleichterung bei der Suche nach zu bearbeitenden Aufträgen beitragen, indem die Kundennummer als Filterparameter genutzt werden kann. Eine erfolgreiche Nutzung des Programms ist aber auch ohne Kundendaten möglich.

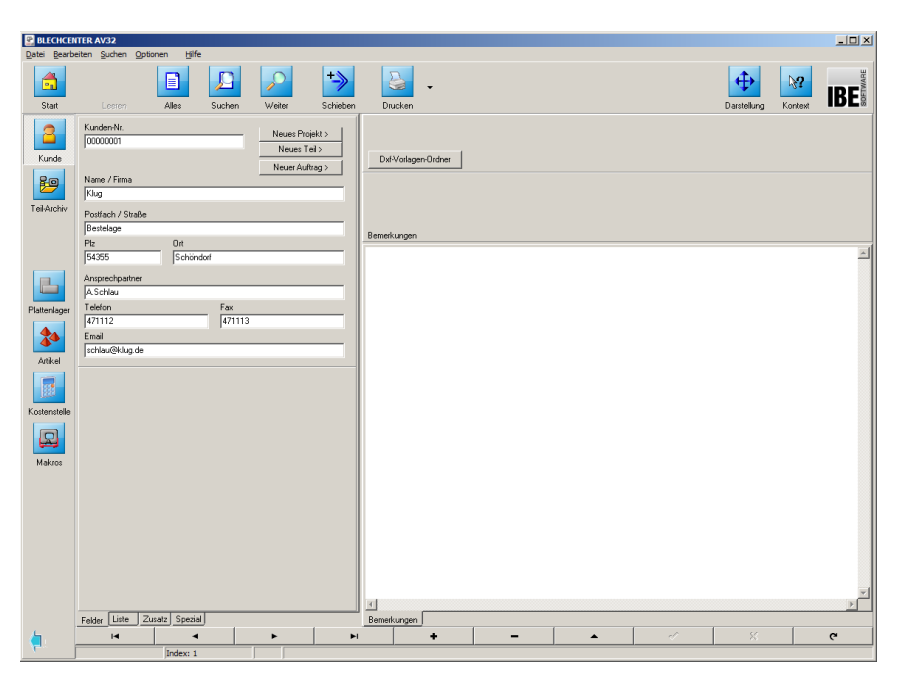

Um einen neuen Kunden einzugeben, Wählen Sie

[Startseite] [Stammdaten] [Kunde] [+].

*Tragen Sie optional eine Kundennummer und die gegebenen Kundendaten in das Formular ein und bestätigen Sie die Eingabe*

#### $\lceil \sqrt{\cdot} \rceil$ .

Tragen Sie so alle Kunden in die Datenbank ein.

## Die Teiledatenbank

Um Aufträge zu erstellen, müssen Teilevorlagen als Makros oder Zeichnungen vorliegen. Diese Vorlagen können in einer Teiledatenbank gesammelt und gepflegt werden. Eine Teiledatenbank ist aber nicht zwingend erforderlich. Alle Teile können direkt bei der Auftragserstellung beliebig von Datenträgern oder aus dem Netz geladen werden. Eine Teiledatenbank kann hilfreich sein, um z. B. Baugruppen als Projekte anzulegen und die Baugruppen aus diesen 'gesicherten' Teilen zu assemblieren.

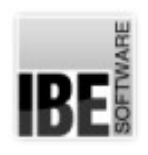

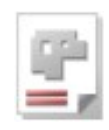

## Grundeinstellungen für Maschinen und Material

Nur die richtigen Voreinstellungen für Maschinen und Materialien führen zu korrekten Ergebnissen. Nehmen Sie die entsprechenden Grundeinstellungen vor; im Handbuch 'Admin' finden Sie unter 'Gemeinsame Einstellungen' einige Hinweise zu diesem Thema.

#### Ein Auftrag muss sein

Um einen Schachtelplan zu erstellen und zu einem Fertigungsplan zu gelangen benötigen Sie immer einen Auftrag. Wählen Sie das Auftragsformular:

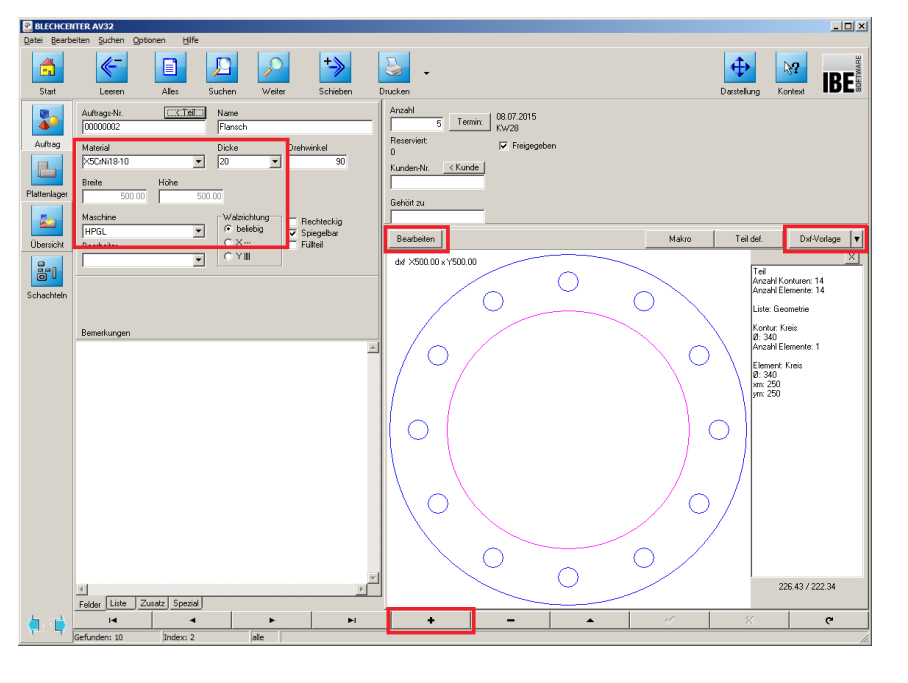

Wählen Sie [Startseite] [Aufträge] [Auftrag][+]. *Wählen Sie eine Vorlage und ordnen Sie den Auftrag einer Maschine zu. Bestimmen Sie das Material und die Materialdicke.*

[DXF-Vorlage] *Auswahl einer Zeichnung* [Maschine][Material][Dicke] *Tragen Sie optional eine Kundennummer ein und bestätigen Sie die Eingabe*

 $\lceil \checkmark \rceil$ .

An das Teil können Sie Technologien anbringen, indem Sie es mit dem Technologiemodul bearbeiten. Wählen Sie [Bearbeiten] in der Mitte des Bildschirms um zum Technologiemodul zu wechseln.

Die Möglichkeiten, ein Teil mit Technologien zu versehen, ist abhängig vom gewählten Postprozessor. Ja nach Postprozessor-Auswahl zeigt der Technologiemodul andere Bearbeitungsfelder und Auswahlen. Eine Wasserstrahl-Maschine hat andere Anforderungen als eine Plasma-Maschine und somit ist es verständlich, dass sich die Bearbeitungsschritte an die Bedürfnisse der gewählten Maschine orientieren. *BLECHCENTER Plus* wird Ihnen immer die dem Postprozessor zugeordneten, richtigen Möglichkeiten präsentieren und Sie somit immer zu richtigen Entscheidung führen. Der Technologiemodul bietet Ihnen eine umfangreiche Onlinehilfe. Drücken Sie auf der entsprechenden Bearbeitungsseite auf den Knopf oben rechts (Hilfe) und die Hilfe wird angezeigt.

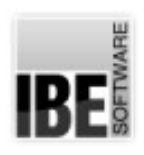

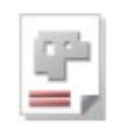

## Termine optimieren die Verarbeitungsprozesse

Um die vorhandenen Maschinen für die Verarbeitungsprozesse optimal einsetzen zu können, ist die Eingabe eines Termins für die Fertigung wichtig.

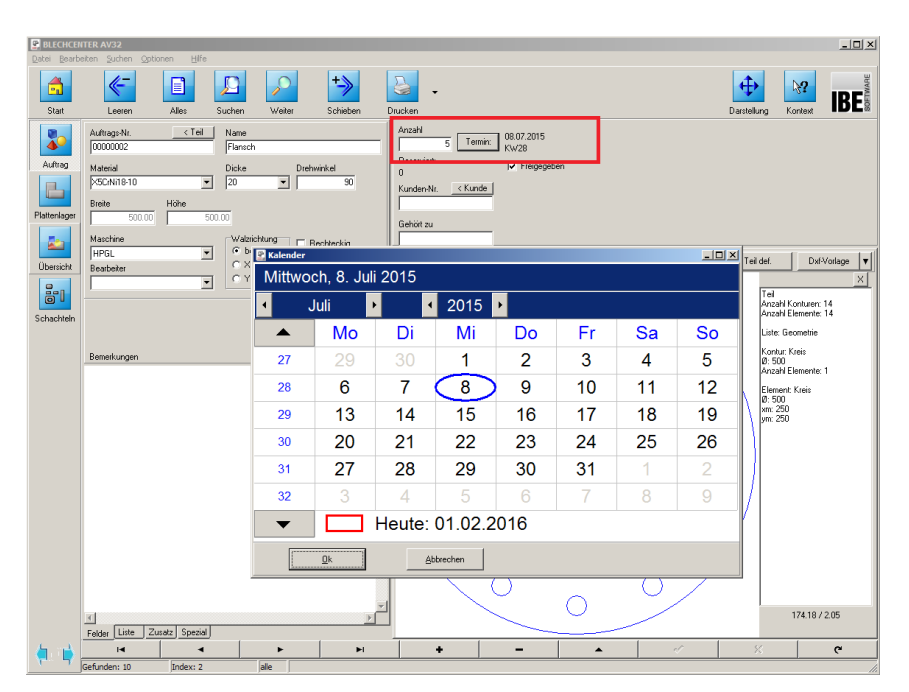

Wählen Sie [Termin] *Wählen Sie aus dem Kalender den Fertigungstermin für das Teil. Vergessen Sie nicht, die gewünschte Anzahl der Teile zu bestimmen! Bestätigen Sie die Eingabe*  $\lceil \sqrt{\cdot} \rceil$ .

## Teile in Arbeitspaketen zusammenfassen

C Um Teile, die geschnitten werden sollen, in Arbeitspaketen zu erfassen und zu

Fertigungsplänen zusammenzustellen, können Teile in einer ausgeprägten Suche konditioniert werden. Durch geschicktes setzen von Filterkriterien ist es möglich, wirtschaftliche Arbeitspakete zu schnüren und die Maschinen optimal zu nutzen. Wichtig hierbei sind natürlich immer Maschine, Material und Materialstärke (Dicke).

Hinweise für die Suche finden Sie im Kapitel 'Suche'. Sie können verschiedene Joker einsetzen um die Auswahl zu konditionieren.

Wählen Sie [Startseite] [Schachtelpläne] [suchen]. *Bestimmen sie die Auswahlkriterien.* [suchen] Wählen Sie den Tab 'Liste'.

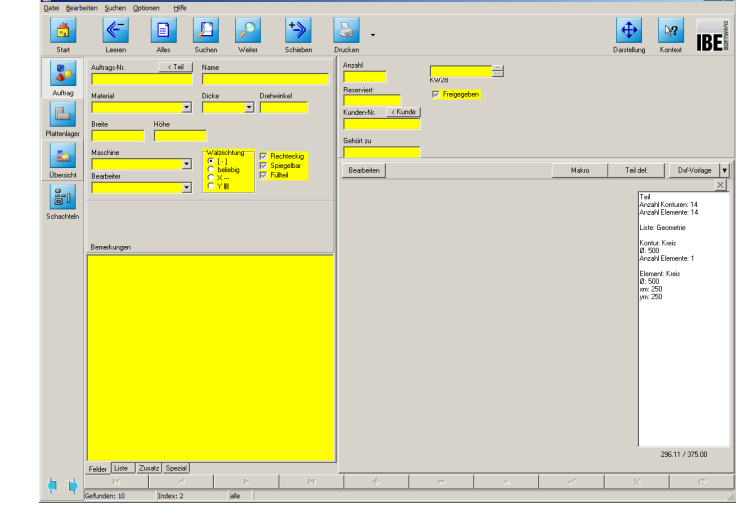

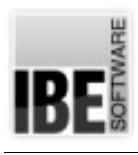

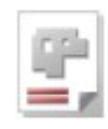

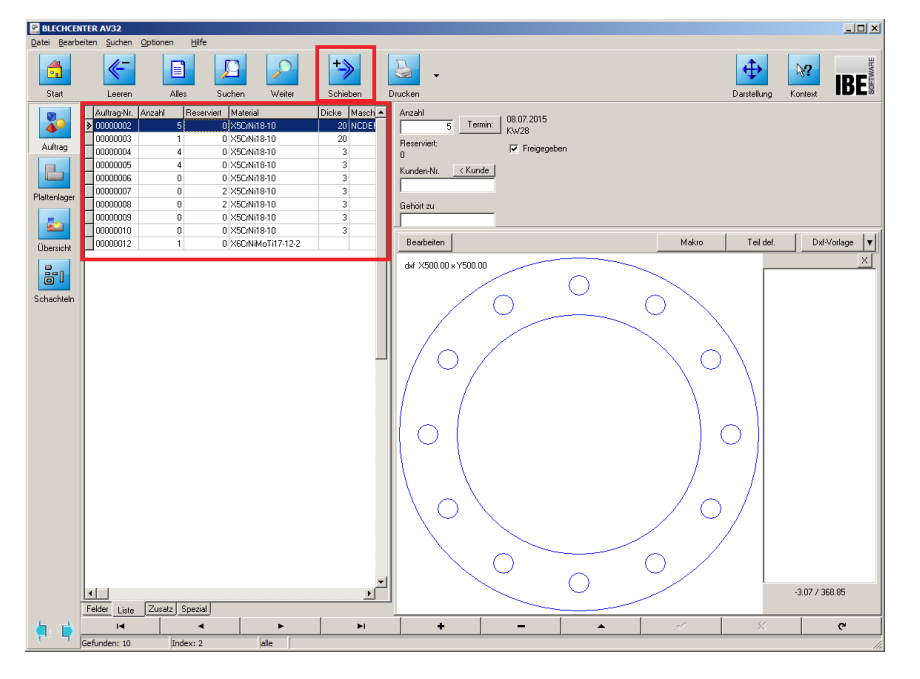

In der Liste werden alle Teile angezeigt, die den Einstellungen der Suchkriterien entsprechen.

Schieben Sie anschließend die Teile in den Schachtelplan indem Sie auf den Knopf 'Schieben' in der Kopfzeile drücken.

Sie können dann in einem Dialog einzelne Teile in gewünschter Anzahl in den **Schachtelplan** übernehmen oder mit einem einzigen Knopfdruck alle Teile.

In der Übersicht werden die Teile als für Sie 'reserviert' gekennzeichnet, so dass keine andere Anwendung auf diese Teile zugreifen kann.

## Platten wählen

C Um die Teile schachteln zu können, wird eine Platte benötigt, die Sie in der Plattendatenbank anlegen und/oder auswählen können.

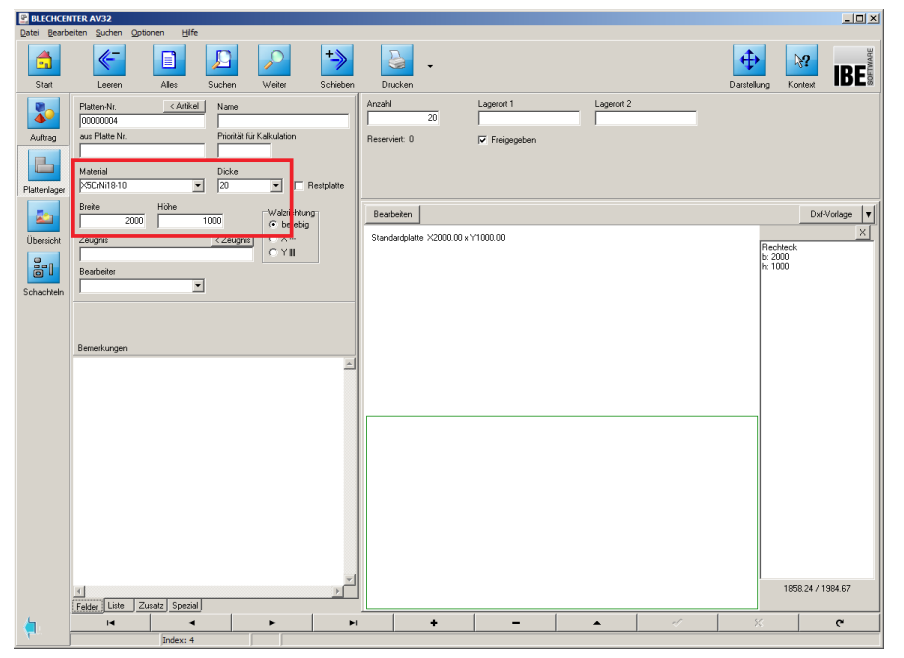

Wählen Sie [Plattendatenbank][+] *Wählen Sie Material und Dicke und geben Sie die Abmaße der Platte in Breite und Höhe ein.* Geben Sie die Anzahl der Platten ein und b*estätigen Sie die Eingabe.*  $\lceil \sqrt{\rceil}$ .

Im Tab 'Liste' sehen Sie alle Platten, die Ihnen zur Verfügung stehen.

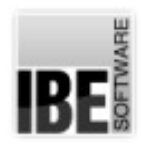

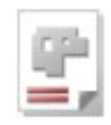

## Der Schachtelplan

Die Grundlage für einen Schachtelplan sind der Auftrag und die Platten. In der Übersicht können Sie die Abhängigkeiten auf einen Blick sehen und die einzelnen Items beliebig verschieben.

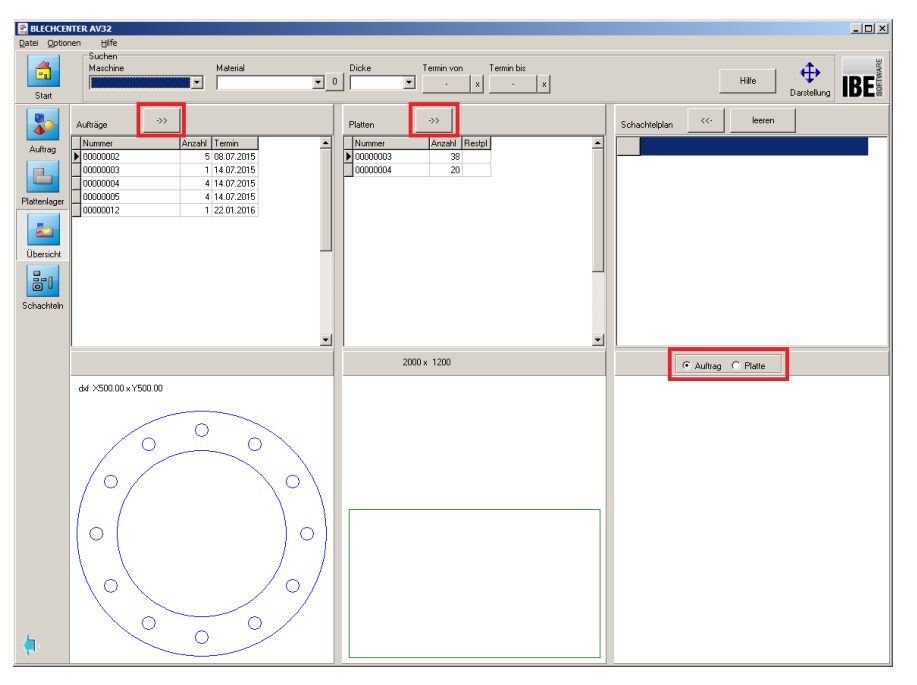

Wechseln Sie zur [Übersicht] Schieben Sie Aufträge und Platten beliebig zu einem Schachtelplan zusammen.

In der rechten Spalte sehen Sie die Komponenten des Schachtelplans.

Mit der Auswahl in der Mitte des rechten Rahmens können Sie die Ansicht wechseln.

Gehen Sie anschließend zu [Schachteln].

Der Bildschirm 'Schachteln' stellt Ihnen alle zur Verfügung stehenden Möglichkeiten (Optionen) der Verschachtelung zur Verfügung. In der oberen Tableiste werden alle verfügbaren Schachtelarten zur Auswahl angezeigt. In der zweiten Tableiste können Sie die einzelnen Items und die Schachtelergebnisse anwählen.

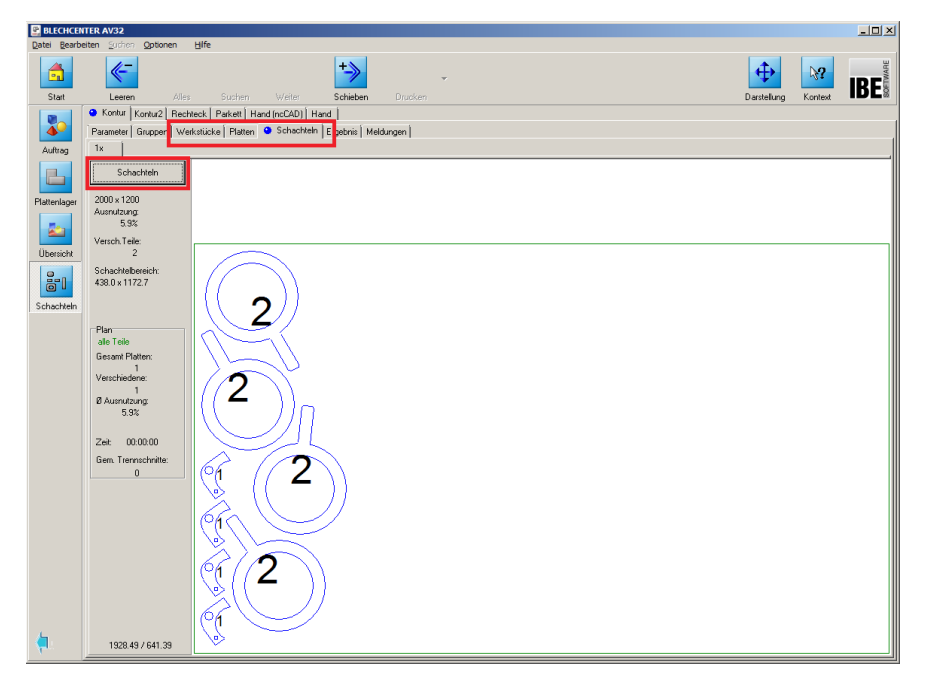

Wählen Sie die **Schachtelart** 

[Kontur] den Tab [Schachteln] und den Knopf [Schachteln]

Die geschachtelten Teile sehen Sie in der Vorschau.

Die geschachtelten Platten können jetzt einzeln oder gesamt in die Fertigung geschoben werden.

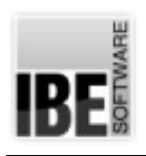

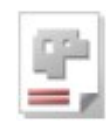

## NC-Code erzeugen und fertigen

Ist ein Schachtelplan in die Fertigung geschoben, kann er jederzeit als Fertigungsplan bearbeitet werden.

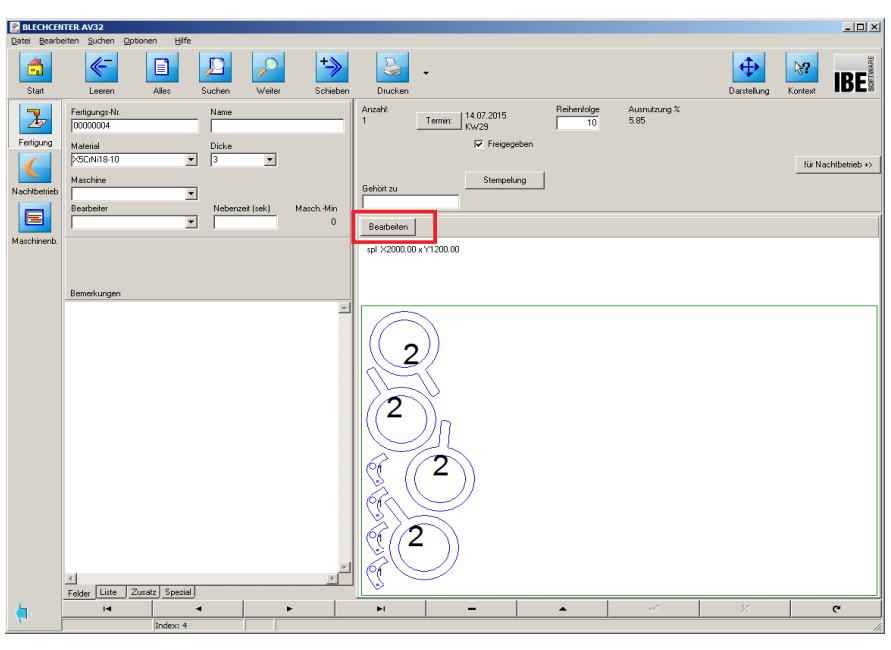

Wählen Sie [Startseite] [Fertigungspläne] Wählen Sie aus der Liste den gewünschten Plan und wechseln mit einem Klick auf [Bearbeiten] in den Technologiemodul um den NC-Code zu generieren.

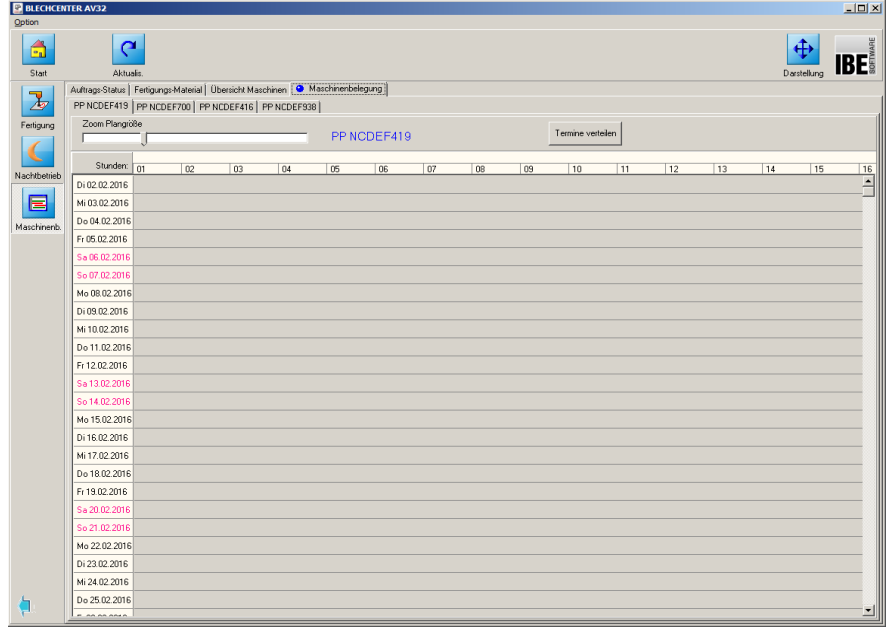

Der NC-Code wird dann der gewählten Maschine zugeführt und ist in der Maschinenbelegung für den eingestellten Termin zu sehen.

Nach der Fertigung ist eine Fertigungsmeldung zu erstellen, um den Auftrag zu schließen. Hierzu einfach den Fertigungsplan [Schieben] und es wird ein Dialog geöffnet, in dem die Fertigung abgeschlossen werden kann. Die verbleibenden Restplatten können dem

Plattenlager wieder zugeführt werden. Alternativ können Fertigungen ohne Bearbeitung abgemeldet werden oder auch neu geschachtelt werden.

Die Maschinenbelegung gibt Ihnen die Möglichkeit Ihre Maschinen optimal einzusetzen und hilft Ihnen, Fertigungstermine zu verwalten und zu erfüllen. Sie haben stets die Maschinenauslastung im Blick und können die Fertigung ggf. verlegen.

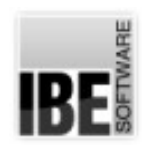

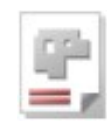

## Projekte schaffen Ordnung

Die AV32 stellt mit der Möglichkeit, Projekte zu erstellen und zu pflegen, ein starkes Management-Tool dar. Hier lassen sich Baugruppen oder Stücklisten für die Angebotserstellung zusammenstellen, aus denen später die komplette Fertigung erfolgen kann. Die einzelnen Baugruppen können 'aufgelöst' werden, um aus den Schneidteilen Aufträge zu generieren und entsprechend der Teilekonditionen, Schachtelpläne zu erzeugen und diese in die Fertigung zu geben. Die Fertigungszeiten werden übersichtlich kontrollierbar in der Maschinenbelegung aufgezeigt.

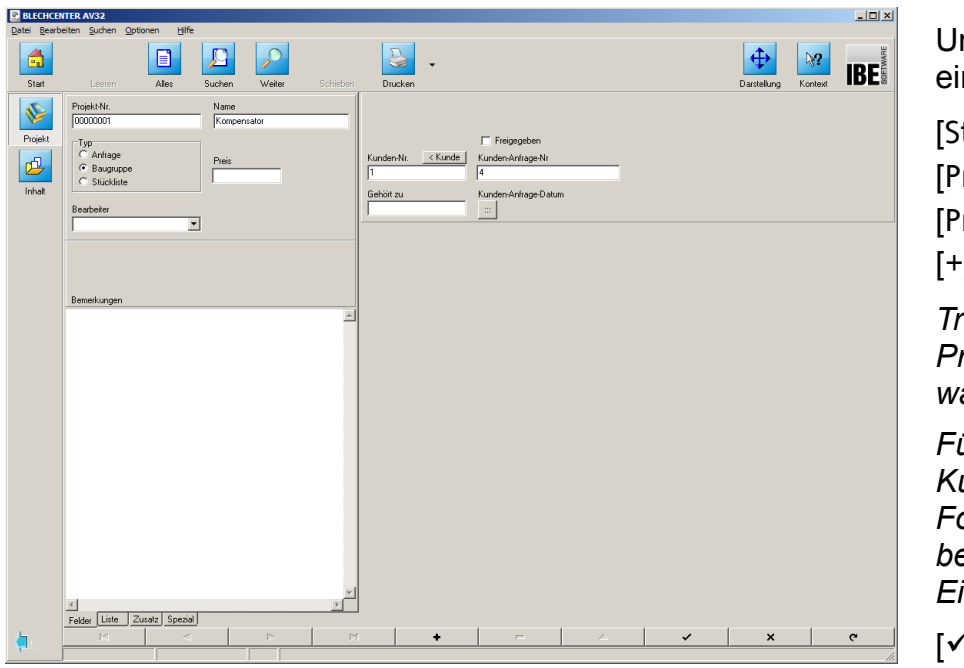

m ein neues Projekt nzugeben, Wählen Sie

tartseite] 'rojekte] rojektl<sup>'</sup>  $\cdot$ ].

*Tragen Sie einen Projektnamen ein und wählen Sie einen Typ.*

*Fügen Sie optional die Kundendaten in das Formular ein und bestätigen Sie die Eingabe* 

 $\gamma$ .

Im Beispiel wird eine Baugruppe zusammengestellt, die Schneidteile und Kaufkomponenten enthält. Die Schneidteile werden im Teilearchiv erstellt und in das Projekt eingebunden. Kaufkomponenten werden in der Artikeldatenbank gehalten und ebenfalls in das Projekt eingebunden.

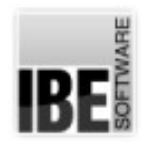

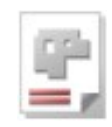

#### *Teile ins Teilearchiv stellen*

Im Teilearchiv ist ein Flansch aus einem Makro generiert, der als Schneidteil in die Baugruppe integriert werden soll.

Der Preis für das Teil wird durch die Vorgaben in der Kalkulation bestimmt.

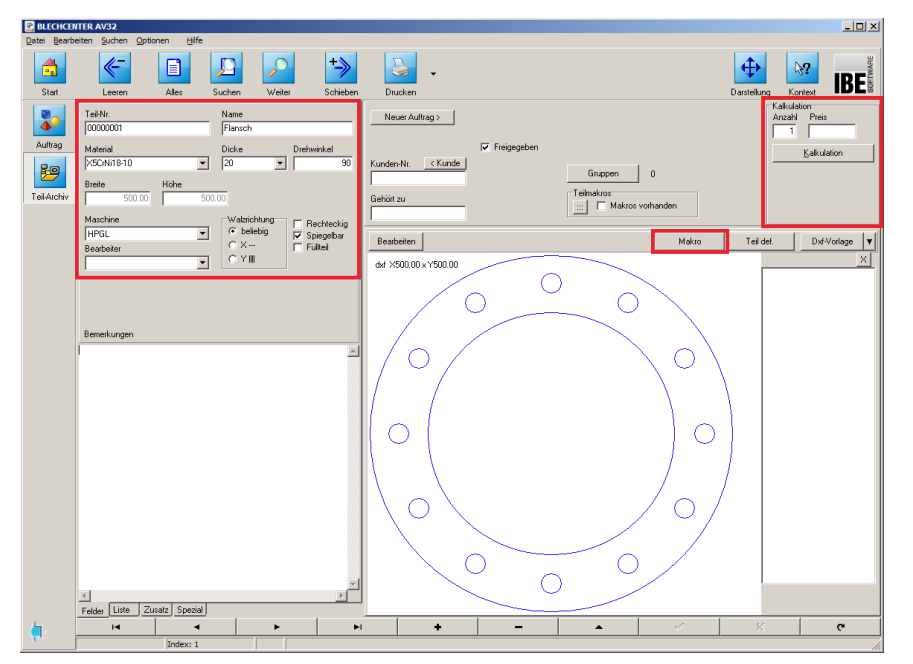

Um ein neues Teil einzugeben, Wählen Sie

[Startseite] [Aufträge] [Teil-Archiv]  $[+]$ .

*Tragen Sie einen Teilenamen ein und wählen Sie Material, Blechdicke und Maschine.*

Wählen Sie [Makro] *Entwickeln Sie das gewünschte Teil nach den Vorgaben im Makro.* 

Um ein Teil schneiden zu können, müssen Technologien vorhanden sein. Wählen Sie [Bearbeiten]

*Sie wechseln in den Technologiemodul um die Technologien wie Anschnitte, Quälitäten usw. für die einzelnen Elemente der Teile festzulegen. Bringen Sie die Technologien an das Teil an!*

Für die Kalkulation des Teiles werden einzelne Parameter für die Berechnung der Kosten benötigt. Aus den Parametern und den Schneidwegen für das Teil werden die Stückkosten berechnet.

Wählen Sie [Kalkulation]

*Tragen Sie die für Sie gültigen Werte für die Kalkulation ein!*

Bestätigen Sie das Teil um einen Datensatz in der Datenbank anzulegen [ $\checkmark$ ].

Legen Sie so, aus den Ihnen zur Verfügung stehenden Quellen (Makro, DXF usw.) , alle erforderlichen Teile für die Baugruppe an.

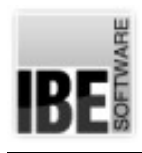

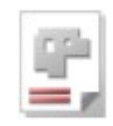

#### *Kaufkomponenten verwalten*

Da eine Baugruppe in der Regel nicht nur aus Schneidteilen besteht, sondern auch Kaufkomponenten enthält, können diese in der Artikeldatenbank gehalten werden, um später eine komplette Kalkulation der Baugruppe zu ermöglichen.

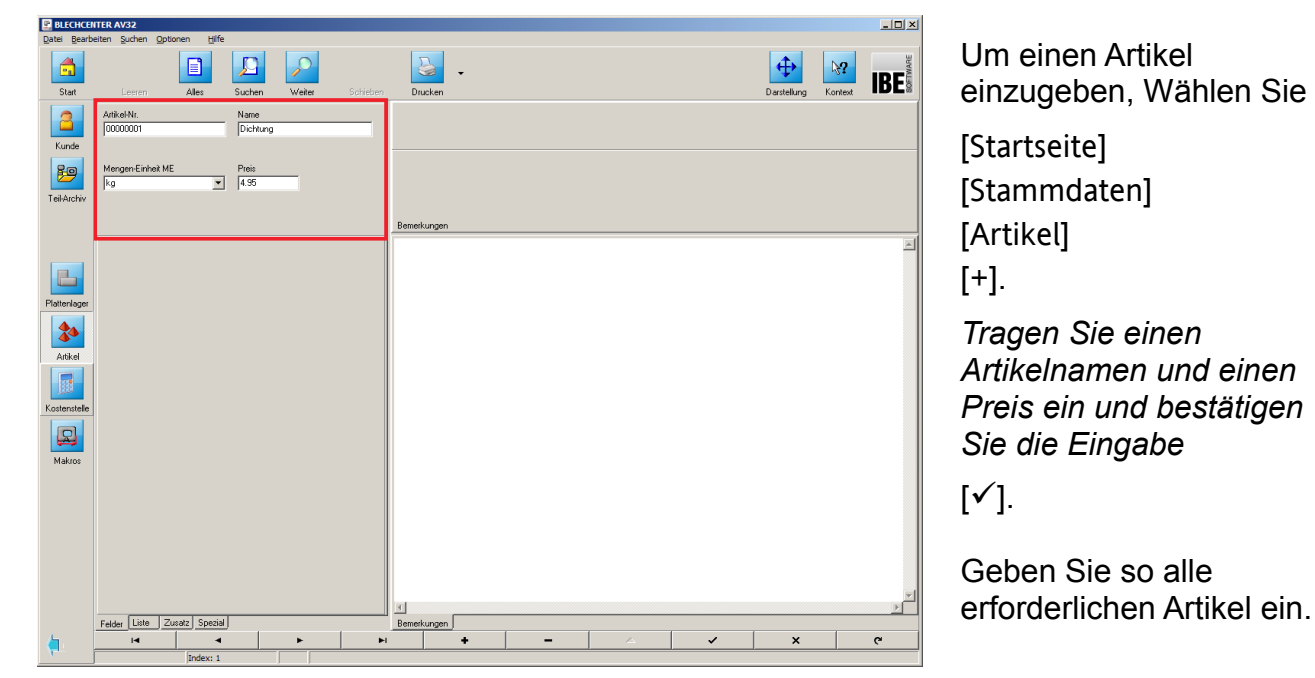

Aus den Artikeln und Teilen lässt sich jetzt die Baugruppe zusammenstellen.

#### *Baugruppe zusammenstellen*

In unserem Beispiel soll ein Kompensator entstehen, der aus geschnittenen Flanschen und Rohrstücken, verbunden durch einen Gummibalg, zu einem Bauteil werden soll.

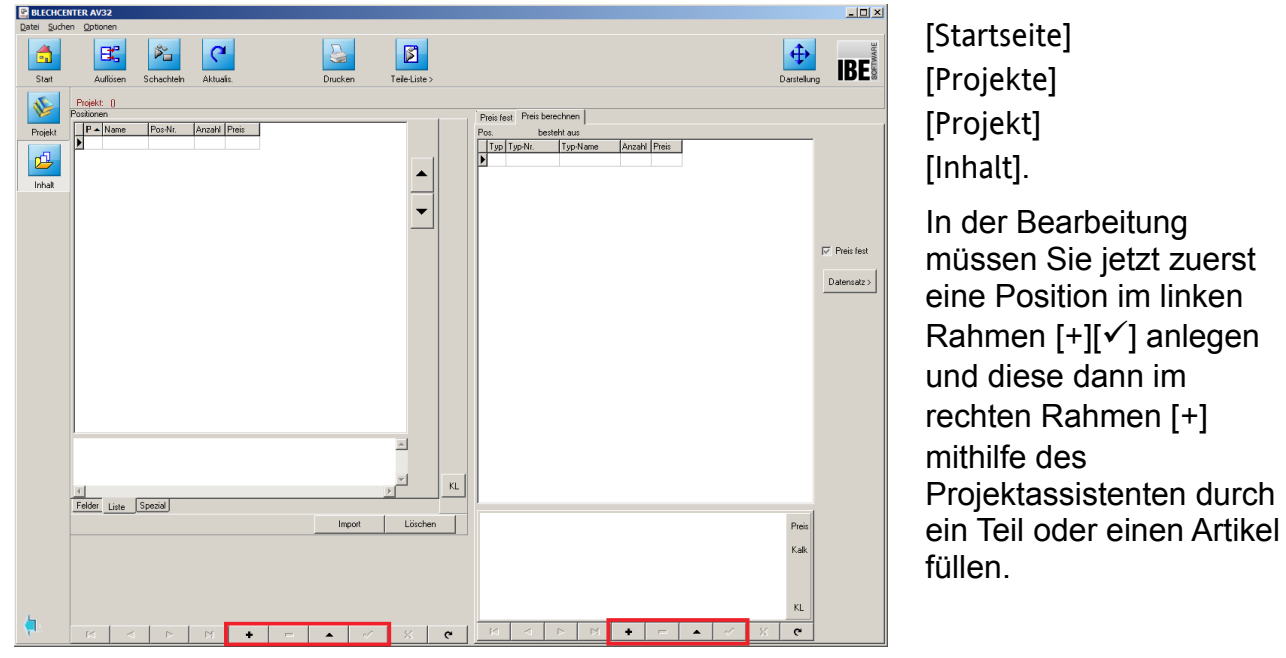

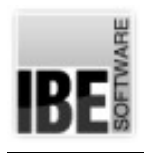

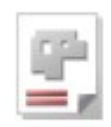

#### *Der Projektassistent hilft*

Mithilfe des Projektassistenten lassen sich Teile und Artikel aus den Archiven den Positionen in einem Projekt zuordnen.

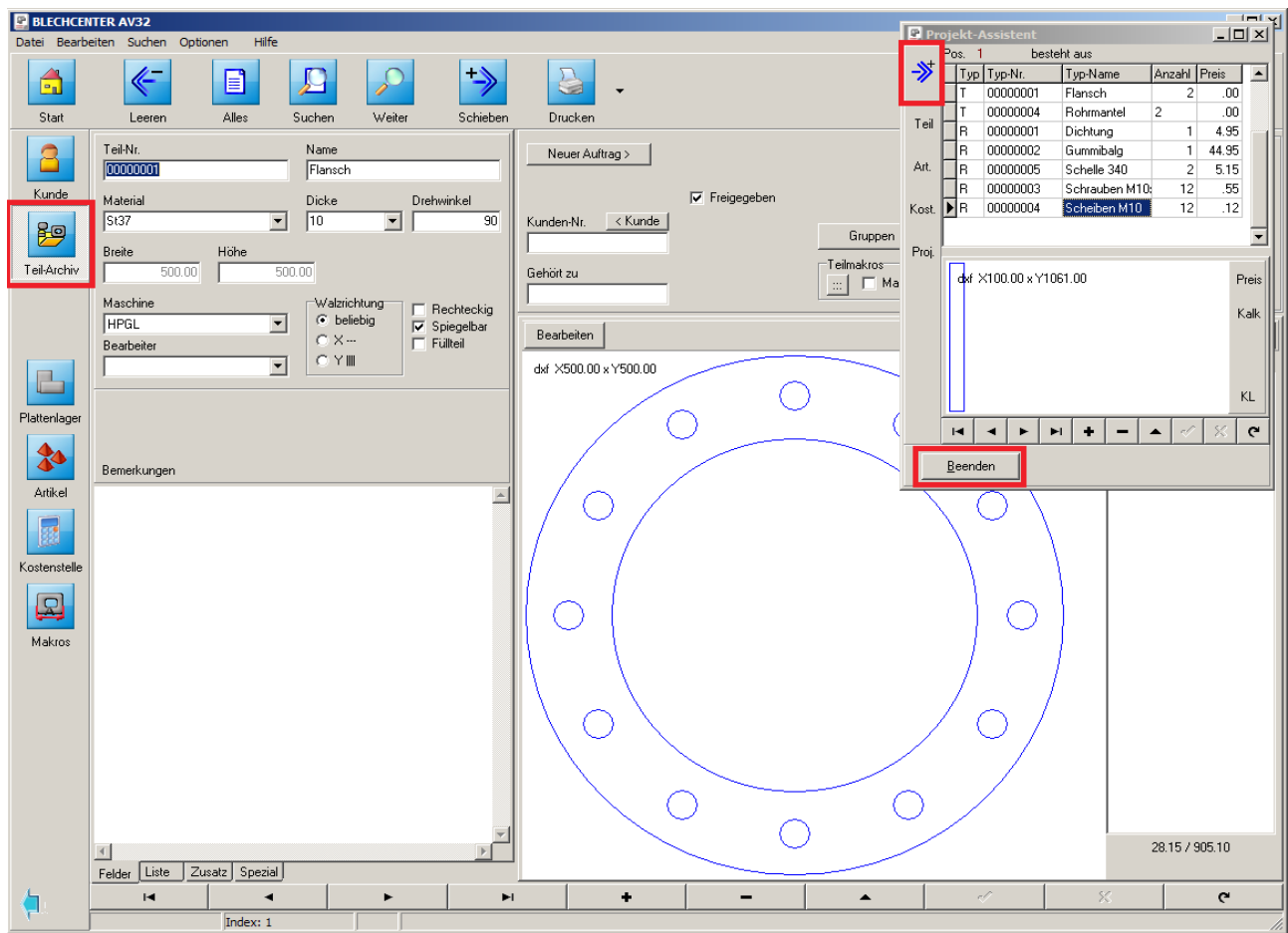

Gehen Sie im Hauptfenster in den entsprechenden Bereich Teile oder Artikel, wählen Sie das erforderliche Item und 'schieben' Sie es mit dem Knopf im Projektassistenten oben links in das Projekt. Bei einem Schneidteil können Sie den Preis jetzt durch das Programm kalkulieren lassen. Wählen Sie die Schaltfläche rechts im Assistenten.

Ein wichtiger Punkt ist die Möglichkeit eine Kostenstelle in ein Projekt einfließen zu lassen. Hier können Sie z.B. alle Kosten eintragen, die für die Fertigung einer Baugruppe notwendig sind (Stundenlöhne). Wählen Sie die Schaltfläche links im Assistenten.

Eine besondere Möglichkeit bietet Ihnen die AV32, indem Sie auch Projekte für die Kalkulation in ein Projekt integrieren können. So lassen sich komplexe Baugruppen aus Untergruppen beliebig zusammenstellen.

Haben Sie alle Items einer Baugruppe erfasst, drücken Sie im Projektassistenten [Beenden]. Bei einer Festlegung der Einzelpreise und Kalkulation der Preise für die Schneidteile, erhalten Sie automatisch den Preis der kompletten Baugruppe.

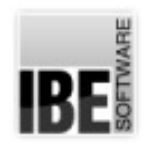

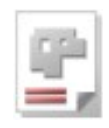

#### *Baugruppe für die Fertigung auflösen*

Schneidteile aus einer Baugruppe können mit wenigen Klicks in Aufträge für die Fertigung überführt werden. Wählen Sie [Startseite], [Projekte], [Projekt], [Inhalt].

Die Positionen eines Projektes werden übersichtlich in einer Tabelle dargestellt. Da nicht alle Items einer Position auch Schneidteile sind, kann eine Position 'aufgelöst' werden, um Schneidteile von anderen Artikeln zu trennen.

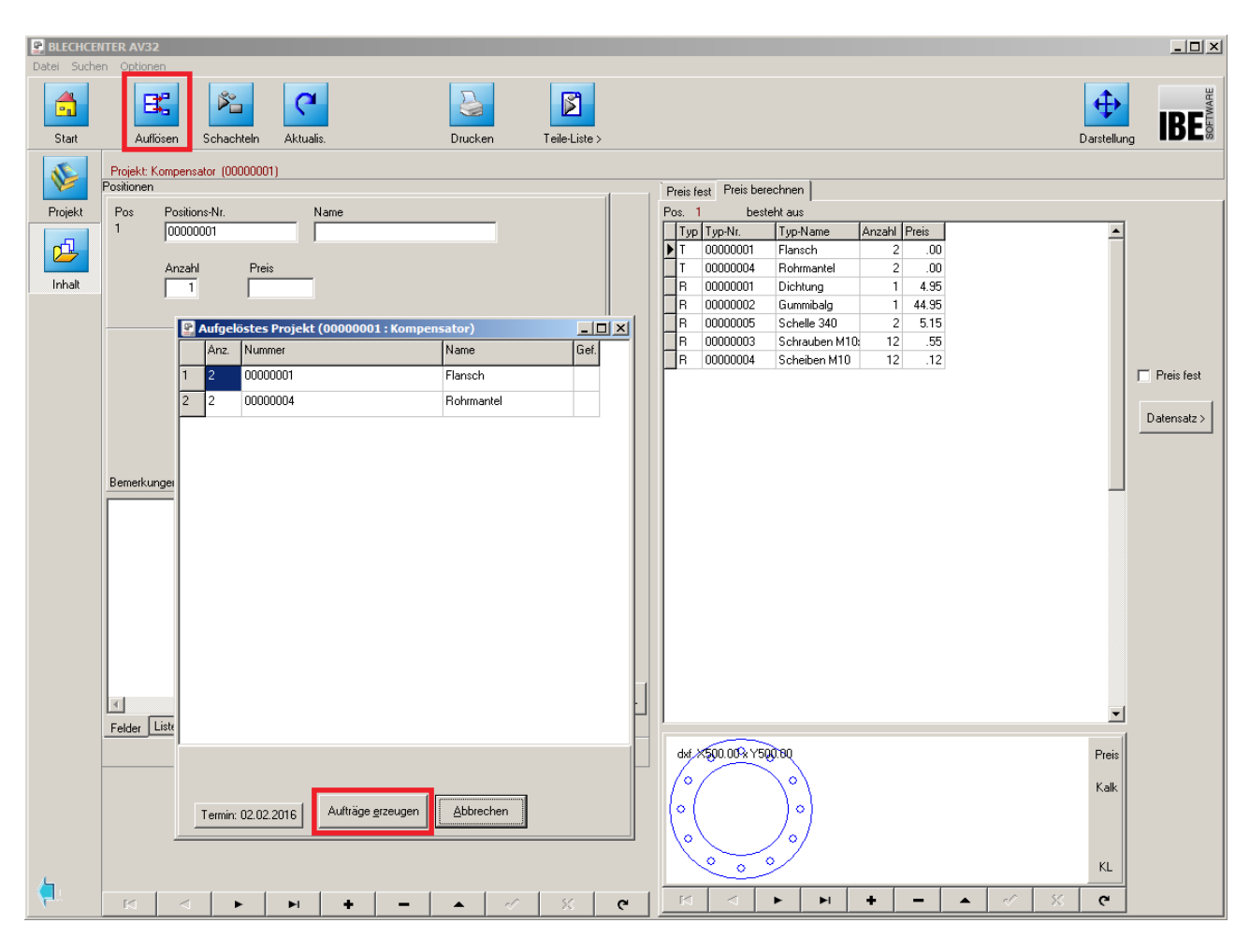

Drücken Sie auf [Auflösen]; es erscheint ein Dialog in dem Sie die Anzahl der Teile eingeben können. Danach wird eine Dialog angezeigt, in dem die einzelnen zu schneidenden Teile aufgelistet werden. Um die Teile in Aufträge zu überführen, wählen Sie [Aufträge erzeugen]. Der Termin für die Fertigung wird auf dem Knopf unten links angezeigt. Wollen Sie diesen Termin ändern, drücken Sie auf diesen Knopf. Über einen Terminplaner können Sie einen neuen Termin bestimmen.

Die Erstellung der Aufträge wird Ihnen angezeigt; brechen Sie anschließend den Dialog ab. Die Aufträge können dann mit Technologien versehen werden falls sie nicht am Teil angebracht sind, geschachtelt werden und in die Fertigung gehen.

#### **BLECHCENTER Plus** Einführung

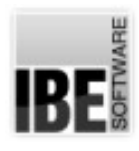

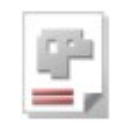

# Inhaltsverzeichnis

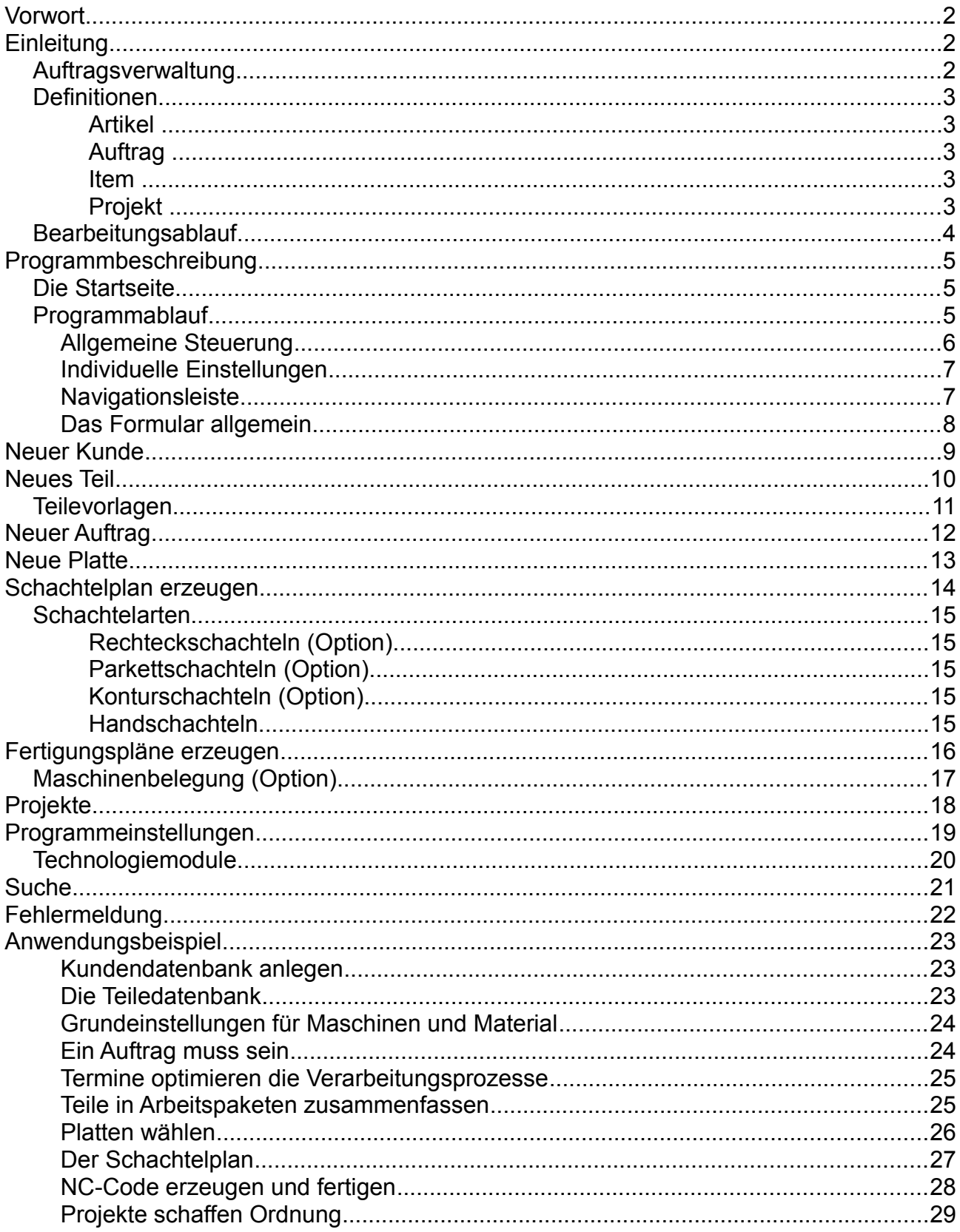

#### *BLECHCENTER Plus* Einführung

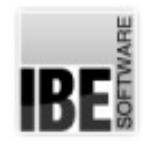

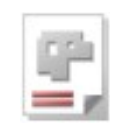

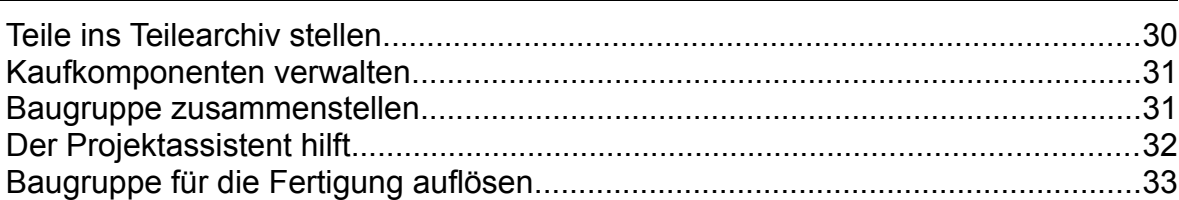